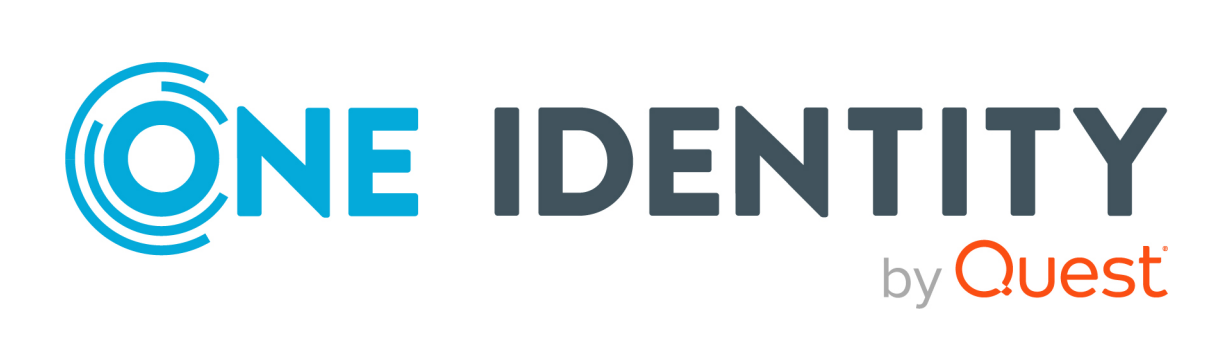

# One Identity Manager 9.2

# Anwenderhandbuch für das Helpdeskmodul

#### **Copyright 2023 One Identity LLC.**

#### **ALLE RECHTE VORBEHALTEN.**

Diese Anleitung enthält urheberrechtlich geschützte Informationen. Die in dieser Anleitung beschriebene Software wird unter einer Softwarelizenz oder einer Geheimhaltungsvereinbarung bereitgestellt. Diese Software darf nur in Übereinstimmung mit den Bestimmungen der geltenden Vereinbarung verwendet oder kopiert werden. Kein Teil dieser Anleitung darf ohne die schriftliche Erlaubnis von One Identity LLC in irgendeiner Form oder mit irgendwelchen Mitteln, elektronisch oder mechanisch reproduziert oder übertragen werden, einschließlich Fotokopien und Aufzeichnungen für irgendeinen anderen Zweck als den persönlichen Gebrauch des Erwerbers.

Die Informationen in diesem Dokument werden in Verbindung mit One Identity Produkten bereitgestellt. Durch dieses Dokument oder im Zusammenhang mit dem Verkauf von One Identity LLC Produkten wird keine Lizenz, weder ausdrücklich oder stillschweigend, noch durch Duldung oder anderweitig, an jeglichem geistigen Eigentumsrecht eingeräumt. MIT AUSNAHME DER IN DER LIZENZVEREINBARUNG FÜR DIESES PRODUKT GENANNTEN BEDINGUNGEN ÜBERNIMMT ONE IDENTITY KEINERLEI HAFTUNG UND SCHLIESST JEGLICHE AUSDRÜCKLICHE, IMPLIZIERTE ODER GESETZLICHE GEWÄHRLEISTUNG ODER GARANTIE IN BEZUG AUF IHRE PRODUKTE AUS, EINSCHLIESSLICH, ABER NICHT BESCHRÄNKT AUF DIE IMPLIZITE GEWÄHRLEISTUNG DER ALLGEMEINEN GEBRAUCHSTAUGLICHKEIT, EIGNUNG FÜR EINEN BESTIMMTEN ZWECK ODER NICHTVERLETZUNG VON RECHTEN. IN KEINEM FALL HAFTET ONE IDENTITY FÜR JEGLICHE DIREKTE, INDIREKTE, FOLGE-, STÖRUNGS-, SPEZIELLE ODER ZUFÄLLIGE SCHÄDEN (EINSCHLIESSLICH, OHNE EINSCHRÄNKUNG, SCHÄDEN FÜR VERLUST VON GEWINNEN, GESCHÄFTSUNTERBRECHUNGEN ODER VERLUST VON INFORMATIONEN), DIE AUS DER NUTZUNG ODER UNMÖGLICHKEIT DER NUTZUNG DIESES DOKUMENTS RESULTIEREN, SELBST WENN ONE IDENTITY AUF DIE MÖGLICHKEIT SOLCHER SCHÄDEN HINGEWIESEN HAT. One Identity übernimmt keinerlei Zusicherungen oder Garantien hinsichtlich der Richtigkeit und Vollständigkeit des Inhalts dieses Dokuments und behält sich das Recht vor, Änderungen an Spezifikationen und Produktbeschreibungen jederzeit ohne vorherige Ankündigung vorzunehmen. One Identity verpflichtet sich nicht, die in diesem Dokument enthaltenen Informationen zu aktualisieren.

Wenn Sie Fragen zu Ihrer potenziellen Nutzung dieses Materials haben, wenden Sie sich bitte an:

One Identity LLC. Attn: LEGAL Dept 4 Polaris Way Aliso Viejo, CA 92656

Besuchen Sie unsere Website [\(http://www.OneIdentity.com](http://www.oneidentity.com/)) für regionale und internationale Büro-Adressen.

#### **Patente**

One Identity ist stolz auf seine fortschrittliche Technologie. Für dieses Produkt können Patente und anhängige Patente gelten. Für die aktuellsten Informationen über die geltenden Patente für dieses Produkt besuchen Sie bitte unsere Website unter [http://www.OneIdentity.com/legal/patents.aspx.](http://www.oneidentity.com/legal/patents.aspx)

#### **Marken**

One Identity und das One Identity Logo sind Marken und eingetragene Marken von One Identity LLC. in den USA und anderen Ländern. Für eine vollständige Liste der One Identity Marken, besuchen Sie bitte unsere Website unter [www.OneIdentity.com/legal/trademark-information.aspx](http://www.oneidentity.com/legal/trademark-information.aspx). Alle anderen Marken sind Eigentum der jeweiligen Besitzer.

#### **Legende**

- **WARNUNG: Das Symbol WARNUNG weist auf ein potenzielles Risiko von Körperverletzungen oder Sachschäden hin, für das Sicherheitsvorkehrungen nach Industriestandard empfohlen werden. Dieses Symbol ist oft verbunden mit elektrischen Gefahren bezüglich Hardware.**
- **VORSICHT: Das Symbol VORSICHT weist auf eine mögliche Beschädigung von Hardware oder den möglichen Verlust von Daten hin, wenn die Anweisungen nicht befolgt werden.**

One Identity Manager Anwenderhandbuch für das Helpdeskmodul Aktualisiert - 29. September 2023, 04:35 Uhr

Die aktuellsten Versionen der Produktdokumentation finden Sie unter [One Identity Manager](https://support.oneidentity.com/identity-manager/technical-documents/) [Dokumentation](https://support.oneidentity.com/identity-manager/technical-documents/).

# **Inhalt**

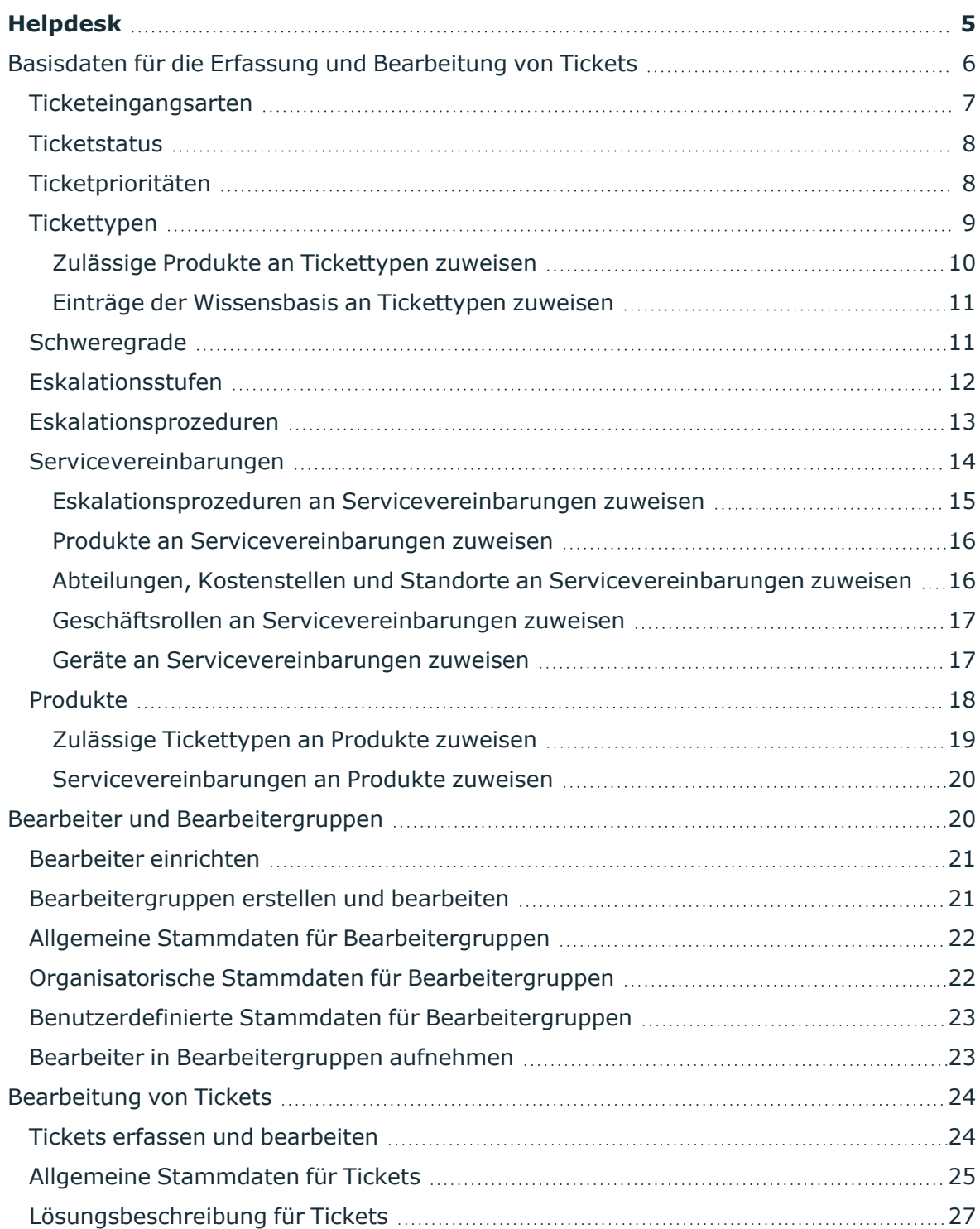

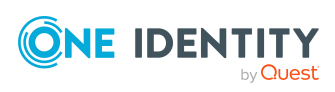

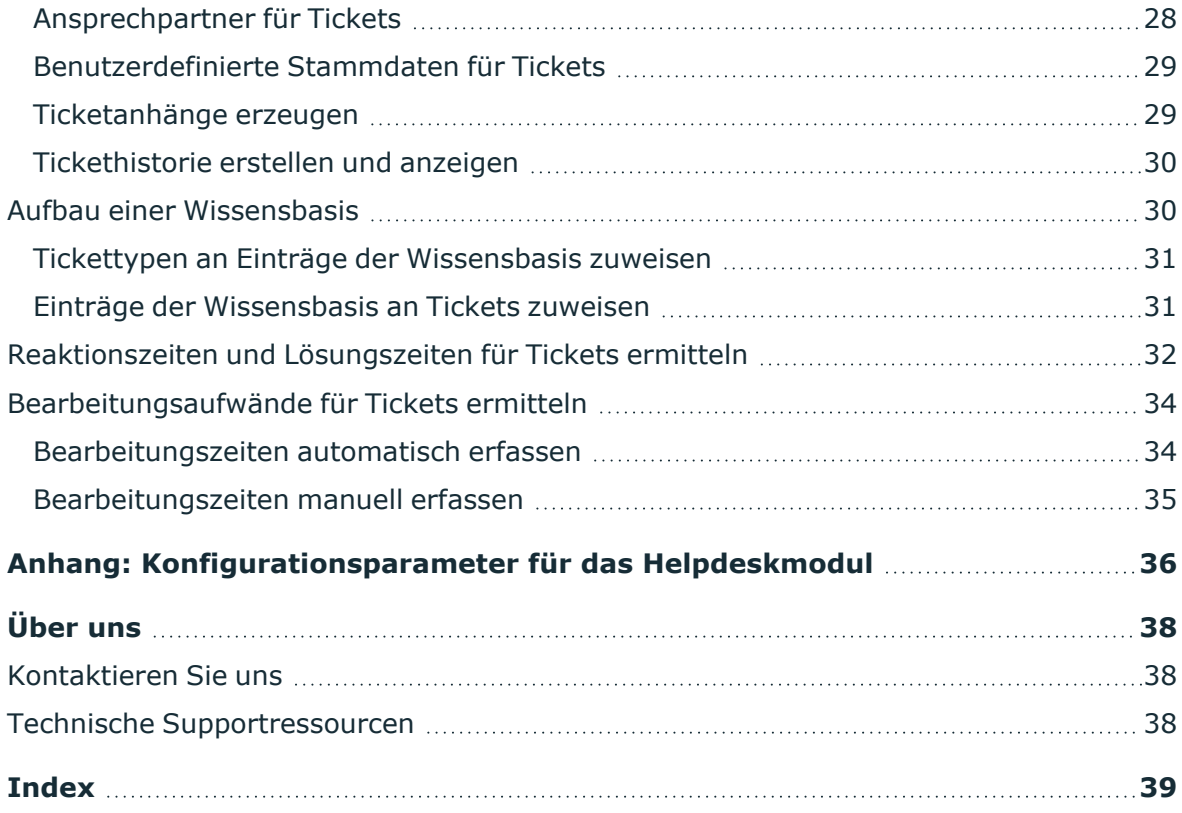

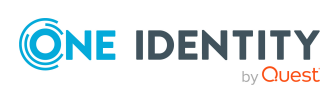

# **Helpdesk**

<span id="page-4-0"></span>Die im One Identity Manager integrierte Helpdesk-Funktionalität umfasst die Erstellung eines Problemfalls, die Verknüpfung der Daten und Informationen mit Identitäten, Geräten und Arbeitsplätzen sowie die zeitliche Verfolgung der eingeleiteten Schritte und Maßnahmen, die zur Lösung eines Problems geführt haben. Problemfälle können zur Bearbeitung weitergeleitet werden oder zur Wiedervorlage zurückgestellt werden.

HINWEIS: Voraussetzung für die Nutzung der Helpdesk-Funktionalität im One Identity Manager ist die Installation des Helpdeskmoduls. Ausführliche Informationen zur Installation finden Sie im *One Identity Manager Installationshandbuch.*

Die One Identity Manager Bestandteile für Helpdesk-Funktionen sind verfügbar, wenn der Konfigurationsparameter **Helpdesk** aktiviert ist.

• Prüfen Sie im Designer, ob der Konfigurationsparameter aktiviert ist. Anderenfalls aktivieren Sie den Konfigurationsparameter und kompilieren Sie die Datenbank.

Wenn Sie den Konfigurationsparameter zu einem späteren Zeitpunkt deaktivieren, werden die nicht benötigten Modellbestandteile und Skripte deaktiviert. SQL Prozeduren und Trigger werden weiterhin ausgeführt. Ausführliche Informationen zum Verhalten präprozessorrelevanter Konfigurationsparameter und zur bedingten Kompilierung finden Sie im *One Identity Manager Konfigurationshandbuch*.

#### **Detaillierte Informationen zum Thema**

- Basisdaten für die Erfassung und [Bearbeitung](#page-5-0) von Tickets auf Seite 6
- Bearbeiter und [Bearbeitergruppen](#page-19-1) auf Seite 20
- [Bearbeitung](#page-23-0) von Tickets auf Seite 24
- [Konfigurationsparameter](#page-35-0) für das Helpdeskmodul auf Seite 36

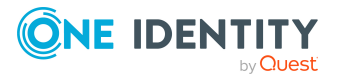

# <span id="page-5-0"></span>**Basisdaten für die Erfassung und Bearbeitung von Tickets**

Für die Erfassung und Bearbeitung eines Tickets tragen Sie im One Identity Manager Basisdaten ein.

• Bearbeiter und Bearbeitergruppen

Richten Sie die Bearbeiter und Bearbeitergruppen ein, die Zugriff auf den Helpdesk erhalten sollen, um Tickets zu erstellen und zu bearbeiten. Weitere [Informationen](#page-19-1) finden Sie unter Bearbeiter und [Bearbeitergruppen](#page-19-1) auf Seite 20.

• Art des Eingangs eines Tickets

Erfassen Sie die möglichen Arten des Ticketeingangs, wie beispielsweise Telefon, Fax, E-Mail, Post. Weitere Informationen finden Sie unter [Ticketeingangsarten](#page-6-0) auf [Seite](#page-6-0) 7.

• Status von Tickets

Um die einzelnen Bearbeitungsphasen eines Tickets zu beschreiben, erfassen Sie die möglichen Ticketstatus. Weitere [Informationen](#page-7-0) finden Sie unter Ticketstatus auf [Seite](#page-7-0) 8.

• Tickettypen

Zur weiteren Kategorisierung eines Tickets erfassen Sie Tickettypen. [Weitere](#page-8-0) [Informationen](#page-8-0) finden Sie unter Tickettypen auf Seite 9.

• Priorisierung

Um die Tickets nach Wichtigkeit einzustufen, können Sie Prioritäten erfassen. Weitere Informationen finden Sie unter [Ticketprioritäten](#page-7-1) auf Seite 8.

• Schweregrade

Um die Behinderung beim Arbeiten aufgrund eines Fehlers einstufen zu können, definieren Sie Schweregrade für Tickets. Weitere [Informationen](#page-10-1) finden Sie unter [Schweregrade](#page-10-1) auf Seite 11.

• Eskalationsstufen

Um definierte Handlungsabläufe bei Eintreffen eines Tickets festzulegen, erfassen Sie Eskalationsstufen. Weitere Informationen finden Sie unter [Eskalationsstufen](#page-11-0) auf [Seite](#page-11-0) 12.

• Eskalationsprozeduren

Mit Hilfe von Eskalationsprozeduren können Sie definieren, bei welchem Ereignis für ein Ticket welche Aktion ausgelöst werden soll. Weitere [Informationen](#page-12-0) finden Sie unter [Eskalationsprozeduren](#page-12-0) auf Seite 13.

• Produkte

Standardmäßig werden im One Identity Manager Tickets zu Geräten und Arbeitsplätzen aufgenommen. Sie können weitere Produkte definieren, für welche

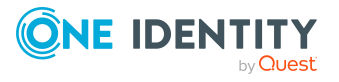

Tickets erfasst werden können. Weitere [Informationen](#page-17-0) finden Sie unter Produkte auf [Seite](#page-17-0) 18.

• Servicevereinbarungen

Über Servicevereinbarungen können Reaktionszeiten und Lösungszeiten für Tickets automatisch ermittelt werden. Weitere [Informationen](#page-13-0) finden Sie unter [Servicevereinbarungen](#page-13-0) auf Seite 14.

### <span id="page-6-0"></span>**Ticketeingangsarten**

Erfassen Sie die möglichen Arten des Ticketeingangs, wie beispielsweise Telefon, Fax, E-Mail oder Post.

#### *Um eine Ticketeingangsart zu erstellen oder zu bearbeiten*

- 1. Wählen Sie im Manager die Kategorie **Helpdesk > Basisdaten zur Konfiguration > Ticketeingangsarten**.
- 2. Wählen Sie in der Ergebnisliste die Ticketeingangsart und führen Sie die Aufgabe **Stammdaten bearbeiten** aus.

- ODER -

Klicken Sie in der Ergebnisliste  $\Box$ .

- 3. Bearbeiten Sie die Stammdaten.
- 4. Speichern Sie die Änderungen.

Für eine Ticketeingangsart erfassen Sie folgende Stammdaten.

#### **Tabelle 1: Stammdaten für Ticketeingangsarten**

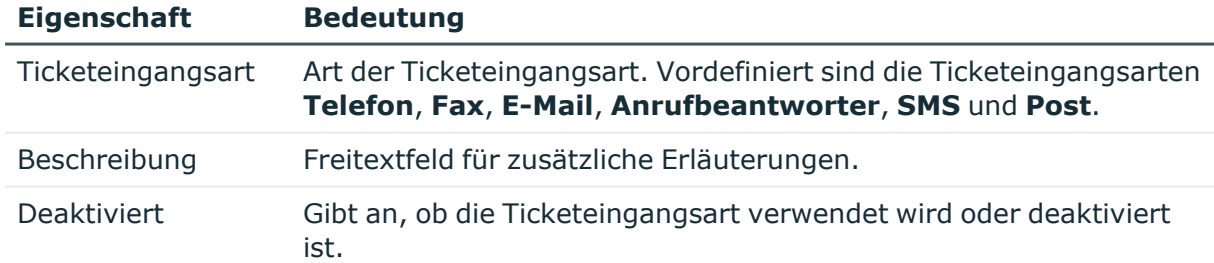

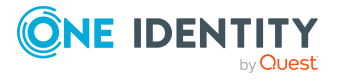

## <span id="page-7-0"></span>**Ticketstatus**

Um die einzelnen Bearbeitungsphasen eines Tickets zu beschreiben, erfassen Sie die möglichen Ticketstatus.

#### *Um einen Ticketstatus zu erstellen oder zu bearbeiten*

- 1. Wählen Sie im Manager die Kategorie **Helpdesk > Basisdaten zur Konfiguration > Ticketstatus**.
- 2. Wählen Sie in der Ergebnisliste den Ticketstatus und führen Sie die Aufgabe **Stammdaten bearbeiten** aus.

- ODER -

Klicken Sie in der Ergebnisliste 1.

- 3. Bearbeiten Sie die Stammdaten.
- 4. Speichern Sie die Änderungen.

Für einen Ticketstatus erfassen Sie folgende Stammdaten.

#### **Tabelle 2: Stammdaten für Ticketstatus**

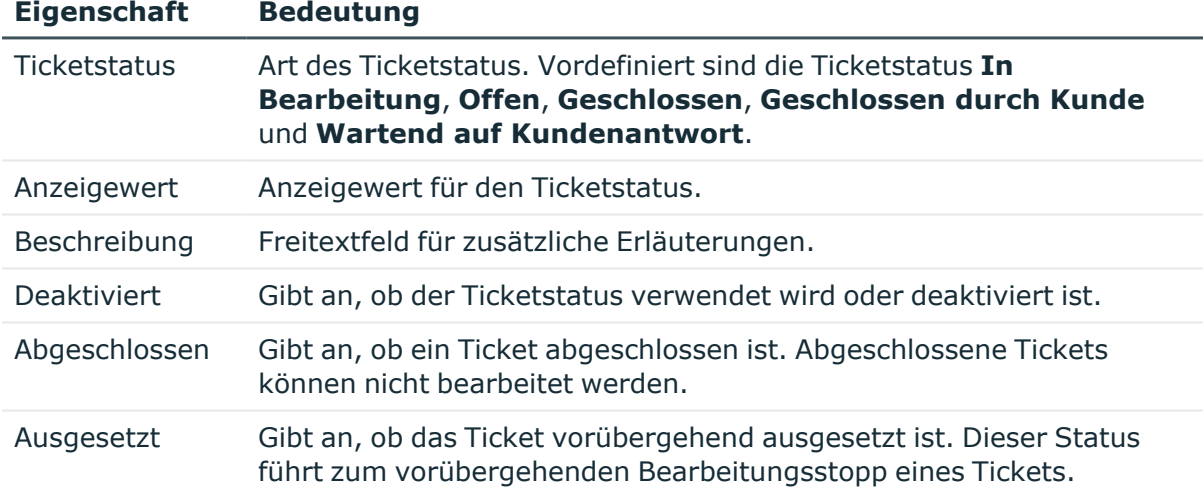

### <span id="page-7-1"></span>**Ticketprioritäten**

Um die Tickets nach Wichtigkeit einzustufen, können Sie Prioritäten erfassen.

#### *Um eine Ticketpriorität zu erstellen oder zu bearbeiten*

1. Wählen Sie im Manager die Kategorie **Helpdesk > Basisdaten zur Konfiguration > Prioritäten**.

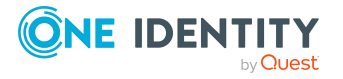

2. Wählen Sie in der Ergebnisliste die Ticketpriorität und führen Sie die Aufgabe **Stammdaten bearbeiten** aus.

- ODER -

Klicken Sie in der Ergebnisliste 1.

- 3. Bearbeiten Sie die Stammdaten.
- 4. Speichern Sie die Änderungen.

Für eine Ticketpriorität erfassen Sie folgende Stammdaten.

#### **Tabelle 3: Stammdaten für Ticketprioritäten**

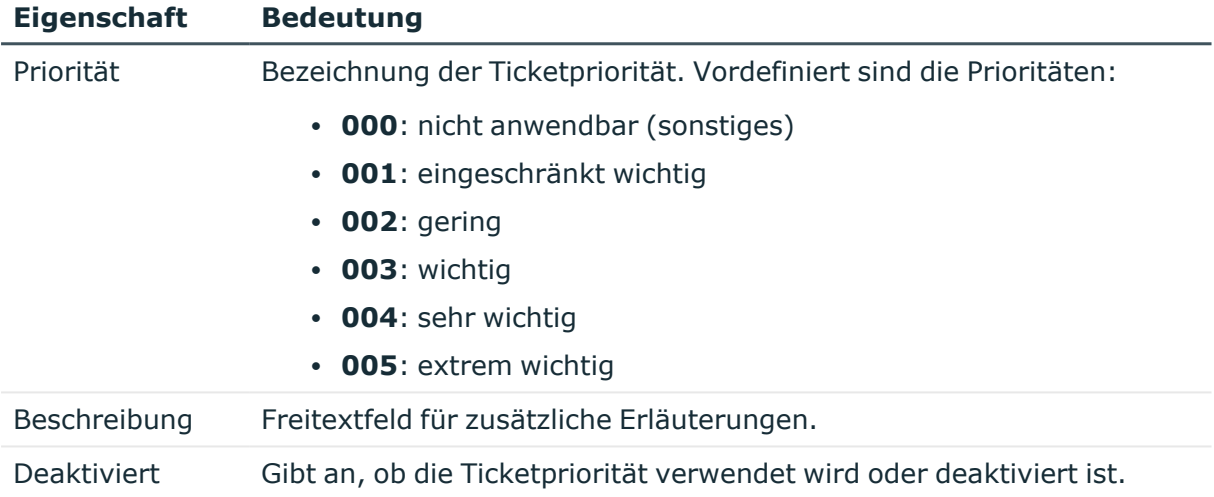

## <span id="page-8-0"></span>**Tickettypen**

Zur weiteren Kategorisierung eines Tickets erfassen Sie Tickettypen.

#### *Um einen Tickettyp zu erstellen oder zu bearbeiten*

- 1. Wählen Sie im Manager die Kategorie **Helpdesk > Basisdaten zur Konfiguration > Tickettypen**.
- 2. Wählen Sie in der Ergebnisliste den Tickettyp und führen Sie die Aufgabe **Stammdaten bearbeiten** aus.

- ODER -

Klicken Sie in der Ergebnisliste 1.

- 3. Bearbeiten Sie die Stammdaten.
- 4. Speichern Sie die Änderungen.

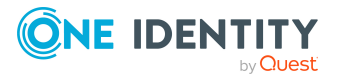

Für einen Tickettyp erfassen Sie folgende Stammdaten.

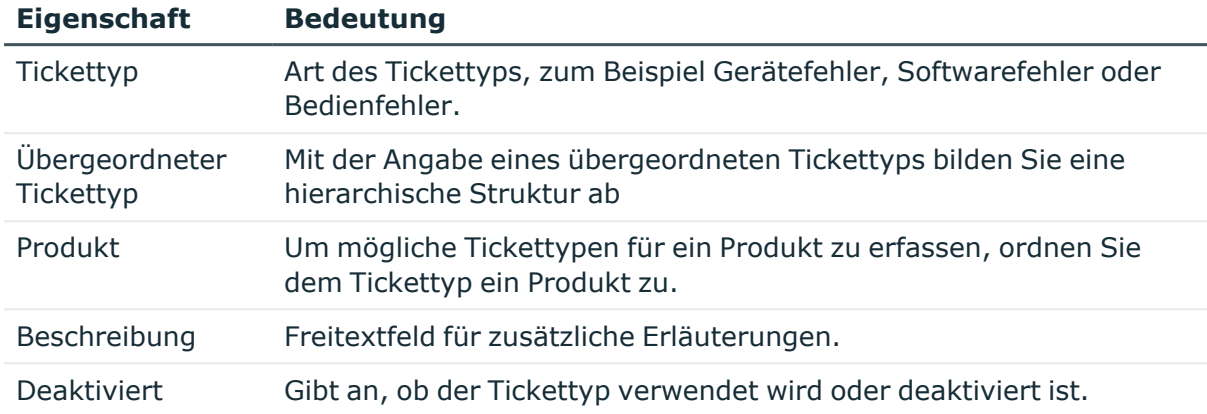

#### **Tabelle 4: Stammdaten für Tickettypen**

#### **Verwandte Themen**

- Zulässige Produkte an [Tickettypen](#page-9-0) zuweisen auf Seite 10
- Einträge der [Wissensbasis](#page-10-0) an Tickettypen zuweisen auf Seite 11

### <span id="page-9-0"></span>**Zulässige Produkte an Tickettypen zuweisen**

Legen Sie fest, für welche Produkte der Tickettyp genutzt werden kann.

#### *Um Produkte an einen Tickettyp zuzuweisen*

- 1. Wählen Sie im Manager die Kategorie **Helpdesk > Basisdaten zur Konfiguration > Tickettypen**.
- 2. Wählen Sie in der Ergebnisliste den Tickettyp.
- 3. Wählen Sie die Aufgabe **Zulässige Produkte zuweisen**.
- 4. Weisen Sie im Bereich **Zuordnungen hinzufügen** die Produkte zu.

TIPP: Im Bereich **Zuordnungen entfernen** können Sie die Zuweisung von Produkten entfernen.

#### *Um eine Zuweisung zu entfernen*

- Wählen Sie das Produkt und doppelklicken Sie  $\odot$ .
- 5. Speichern Sie die Änderungen.

#### **Verwandte Themen**

- [Produkte](#page-17-0) auf Seite 18
- Zulässige [Tickettypen](#page-18-0) an Produkte zuweisen auf Seite 19

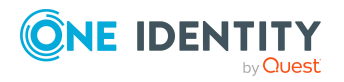

### <span id="page-10-0"></span>**Einträge der Wissensbasis an Tickettypen zuweisen**

Legen Sie fest, welchen Tickettypen die Einträge der Wissensbasis zugeordnet sind.

#### *Um Einträge an einen Tickettyp zuzuweisen*

- 1. Wählen Sie im Manager die Kategorie **Helpdesk > Basisdaten zur Konfiguration > Tickettypen**.
- 2. Wählen Sie in der Ergebnisliste den Tickettyp.
- 3. Wählen Sie die Aufgabe **Thesaurus zuweisen**.
- 4. Weisen Sie im Bereich **Zuordnungen hinzufügen** die Einträge der Wissensbasis zu. TIPP: Im Bereich **Zuordnungen entfernen** können Sie die Zuweisung von Einträgen entfernen.

#### *Um eine Zuweisung zu entfernen*

- Wählen Sie den Eintrag und doppelklicken Sie  $\odot$ .
- 5. Speichern Sie die Änderungen.

#### **Verwandte Themen**

- Aufbau einer [Wissensbasis](#page-29-1) auf Seite 30
- Tickettypen an Einträge der [Wissensbasis](#page-30-0) zuweisen auf Seite 31

## <span id="page-10-1"></span>**Schweregrade**

Um die Behinderung beim Arbeiten aufgrund eines Fehlers einstufen zu können, definieren Sie Schweregrade für Tickets.

#### *Um einen Schweregrad zu erstellen oder zu bearbeiten*

- 1. Wählen Sie im Manager die Kategorie **Helpdesk > Basisdaten zur Konfiguration > Schweregrade**.
- 2. Wählen Sie in der Ergebnisliste den Schweregrad und führen Sie die Aufgabe **Stammdaten bearbeiten** aus.

- ODER -

Klicken Sie in der Ergebnisliste 1.

- 3. Bearbeiten Sie die Stammdaten.
- 4. Speichern Sie die Änderungen.

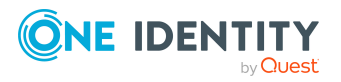

Für einen Schweregrad erfassen Sie folgende Stammdaten.

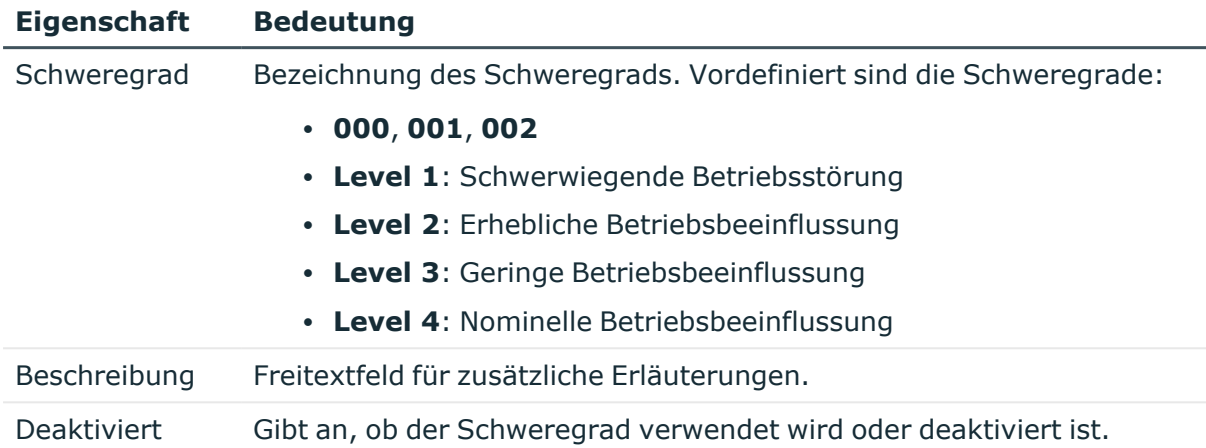

#### **Tabelle 5: Stammdaten für Schweregrade**

### <span id="page-11-0"></span>**Eskalationsstufen**

Um definierte Handlungsabläufe bei Eintreffen eines Tickets festzulegen, erfassen Sie Eskalationsstufen.

#### *Um eine Eskalationsstufe zu erstellen oder zu bearbeiten*

- 1. Wählen Sie im Manager die Kategorie **Helpdesk > Basisdaten zur Konfiguration > Eskalationsstufen**.
- 2. Wählen Sie in der Ergebnisliste die Eskalationsstufe und führen Sie die Aufgabe **Stammdaten bearbeiten** aus.

- ODER -

Klicken Sie in der Ergebnisliste 1.

- 3. Bearbeiten Sie die Stammdaten für die Eskalationsstufe.
- 4. Speichern Sie die Änderungen.

Für eine Eskalationsstufe erfassen Sie folgende Stammdaten.

#### **Tabelle 6: Stammdaten für Eskalationsstufen**

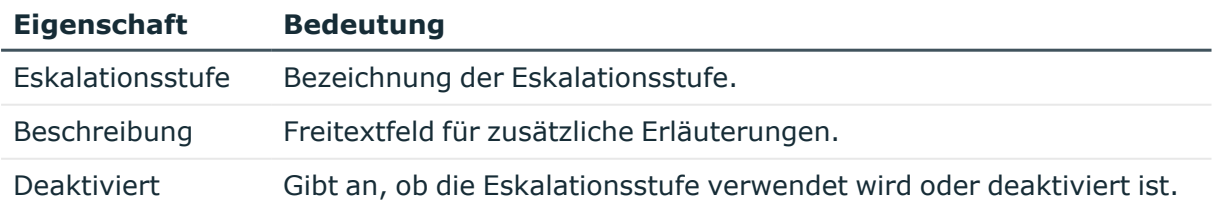

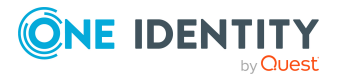

## <span id="page-12-0"></span>**Eskalationsprozeduren**

Mit Hilfe von Eskalationsprozeduren können Sie definieren, bei welchem Ereignis für ein Ticket welche Aktion ausgelöst werden soll. Aktionen können beispielsweise sein:

- Ausführen von CMDs oder VB.Net-Ausdrücken
- Ausführen von SOL-Prozeduren
- Versenden von E-Mails
- Einträge in Dateien oder Protokolldateien

#### *Um eine Eskalationsprozedur zu erstellen oder zu bearbeiten*

- 1. Wählen Sie im Manager die Kategorie **Helpdesk > Basisdaten zur Konfiguration > Eskalationsprozeduren**.
- 2. Wählen Sie in der Ergebnisliste die Eskalationsprozedur und führen Sie die Aufgabe **Stammdaten bearbeiten** aus.

- ODER -

Klicken Sie in der Ergebnisliste 1.

- 3. Bearbeiten Sie die Stammdaten für die Eskalationsprozedur.
- 4. Speichern Sie die Änderungen.

Für eine Eskalationsprozedur erfassen Sie folgende Stammdaten.

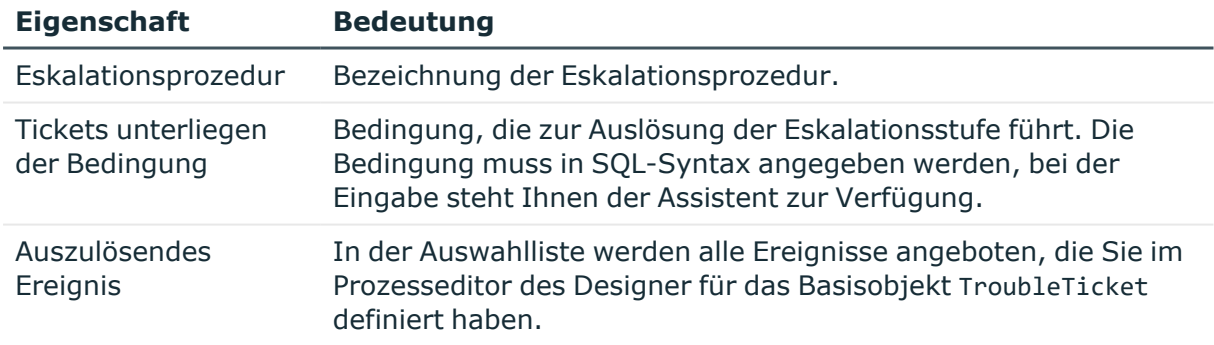

#### **Tabelle 7: Stammdaten für Eskalationsprozeduren**

#### **Beispiel: Eskalationsprozedur**

Wenn für ein Ticket die Bedingung Schweregrad ist 2 und Priorität ist 2 festgelegt wird, soll die Eskalationsprozedur Check(Schwierigkeit, Priorität) ausgelöst werden. Durch einen zeitgesteuerten Auftrag wird regelmäßig überprüft, ob ein Ticket die definierte Bedingung erfüllt. Ist dies der Fall, löst die

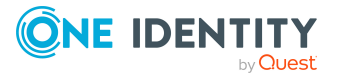

Eskalationsprozedur das Ereignis TicketPrio2 aus. Dadurch wird über einen Prozess an den eingetragenen Bearbeiter des Tickets eine E-Mail versandt.

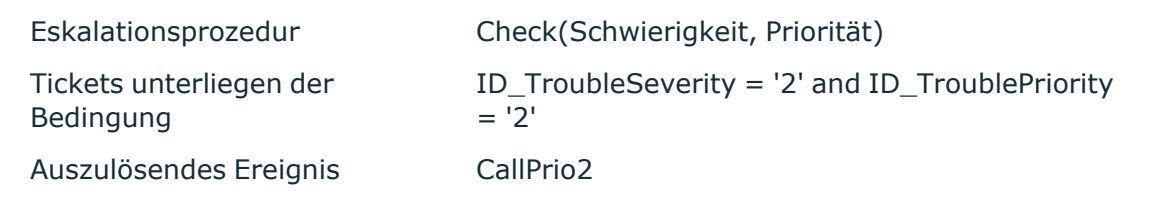

#### **Verwandte Themen**

**- Eskalationsprozeduren an [Servicevereinbarungen](#page-14-0) zuweisen auf Seite 15** 

### <span id="page-13-0"></span>**Servicevereinbarungen**

In die Helpdesk-Funktion ist die Verknüpfung zu Servicevereinbarungen integriert, die an Abteilungen, Kostenstellen, Standorte, Geschäftsrollen, Geräte und Produkte gebunden werden können. Dadurch ist die automatische Ermittlung von Reaktionszeiten und Lösungszeiten für ein Ticket und das Auslösen von Eskalationsprozeduren, die mit den Servicevereinbarungen verbunden sind, möglich.

#### *Um eine Servicevereinbarung zu erstellen oder zu bearbeiten*

- 1. Wählen Sie im Manager die Kategorie **Helpdesk > Basisdaten zur Konfiguration > Servicevereinbarungen**.
- 2. Wählen Sie in der Ergebnisliste die Servicevereinbarung und führen Sie die Aufgabe **Stammdaten bearbeiten** aus.
	- ODER -

Klicken Sie in der Ergebnisliste 1.

- 3. Bearbeiten Sie die Stammdaten.
- 4. Speichern Sie die Änderungen.

Für eine Servicevereinbarung erfassen Sie folgende Stammdaten.

#### **Tabelle 8: Stammdaten für Servicevereinbarungen**

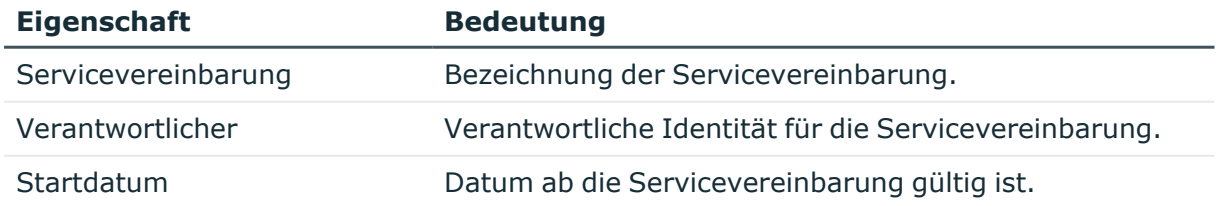

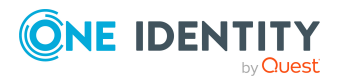

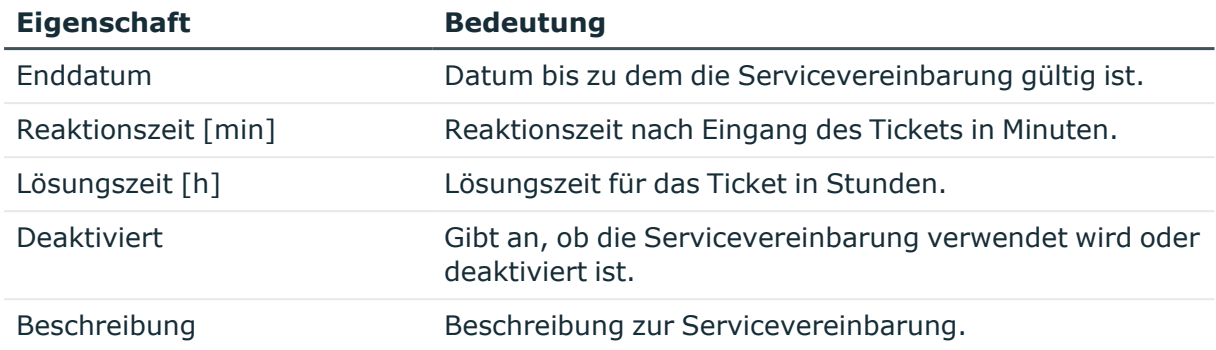

#### **Verwandte Themen**

- Eskalationsprozeduren an [Servicevereinbarungen](#page-14-0) zuweisen auf Seite 15
- Produkte an [Servicevereinbarungen](#page-15-0) zuweisen auf Seite 16
- Abteilungen, Kostenstellen und Standorte an [Servicevereinbarungen](#page-15-1) zuweisen auf [Seite](#page-15-1) 16
- Geschäftsrollen an [Servicevereinbarungen](#page-16-0) zuweisen auf Seite 17
- Geräte an [Servicevereinbarungen](#page-16-1) zuweisen auf Seite 17

### <span id="page-14-0"></span>**Eskalationsprozeduren an Servicevereinbarungen zuweisen**

Weisen Sie die Eskalationsprozeduren zu, die für die Servicevereinbarung ausgeführt werden.

#### *Um Eskalationsprozeduren an eine Servicevereinbarung zuzuweisen*

- 1. Wählen Sie im Manager die Kategorie **Helpdesk > Basisdaten zur Konfiguration > Servicevereinbarungen**.
- 2. Wählen Sie in der Ergebnisliste die Servicevereinbarung.
- 3. Wählen Sie die Aufgabe **Eskalationsprozeduren zuweisen**.
- 4. Weisen Sie im Bereich **Zuordnungen hinzufügen** die Eskalationsprozeduren zu.

TIPP: Im Bereich **Zuordnungen entfernen** können Sie die Zuweisung von Eskalationsprozeduren entfernen.

#### *Um eine Zuweisung zu entfernen*

- Wählen Sie die Eskalationsprozedur und doppelklicken Sie  $\bigcirc$ .
- 5. Speichern Sie die Änderungen.

#### **Verwandte Themen**

• [Eskalationsprozeduren](#page-12-0) auf Seite 13

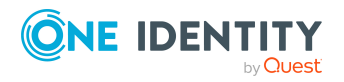

### <span id="page-15-0"></span>**Produkte an Servicevereinbarungen zuweisen**

Zur Ermittlung der Reaktionszeiten und Lösungszeiten von Tickets weisen Sie Servicevereinbarungen an Produkte zu.

#### *Um Produkte an eine Servicevereinbarung zuzuweisen*

- 1. Wählen Sie im Manager die Kategorie **Helpdesk > Basisdaten zur Konfiguration > Servicevereinbarungen**.
- 2. Wählen Sie in der Ergebnisliste die Servicevereinbarung.
- 3. Wählen Sie die Aufgabe **Produkte zuweisen**.
- 4. Weisen Sie im Bereich **Zuordnungen hinzufügen** die Produkte zu.

TIPP: Im Bereich **Zuordnungen entfernen** können Sie die Zuweisung von Produkten entfernen.

#### *Um eine Zuweisung zu entfernen*

- Wählen Sie das Produkt und doppelklicken Sie $\bigcirc$ .
- 5. Speichern Sie die Änderungen.

#### **Verwandte Themen**

• [Reaktionszeiten](#page-31-0) und Lösungszeiten für Tickets ermitteln auf Seite 32

### <span id="page-15-1"></span>**Abteilungen, Kostenstellen und Standorte an Servicevereinbarungen zuweisen**

Zur Ermittlung der Reaktionszeiten und Lösungszeiten von Tickets weisen Sie Servicevereinbarungen an Abteilungen, Kostenstellen und Standorte zu.

#### *Um Abteilungen, Kostenstellen und Standorte an eine Servicevereinbarung zuzuweisen*

- 1. Wählen Sie im Manager die Kategorie **Helpdesk > Basisdaten zur Konfiguration > Servicevereinbarungen**.
- 2. Wählen Sie in der Ergebnisliste die Servicevereinbarung.
- 3. Wählen Sie die Aufgabe **Organisationen zuweisen**.
- 4. Weisen Sie im Bereich **Zuordnungen hinzufügen** die Organisationen zu.
	- <sup>l</sup> Weisen Sie auf dem Tabreiter **Abteilungen** die Abteilungen zu.
	- <sup>l</sup> Weisen Sie auf dem Tabreiter **Standorte** die Standorte zu.
	- <sup>l</sup> Weisen Sie auf dem Tabreiter **Kostenstellen** die Kostenstellen zu.

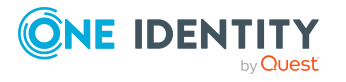

TIPP: Im Bereich **Zuordnungen entfernen** können Sie die Zuweisung von Organisationen entfernen.

#### *Um eine Zuweisung zu entfernen*

- Wählen Sie die Organisation und doppelklicken Sie $\bigcirc$ .
- 5. Speichern Sie die Änderungen.

#### **Verwandte Themen**

• [Reaktionszeiten](#page-31-0) und Lösungszeiten für Tickets ermitteln auf Seite 32

### <span id="page-16-0"></span>**Geschäftsrollen an Servicevereinbarungen zuweisen**

HINWEIS: Diese Funktion steht zur Verfügung, wenn das Geschäftsrollenmodul vorhanden ist.

Zur Ermittlung der Reaktionszeiten und Lösungszeiten von Tickets weisen Sie Servicevereinbarungen an Geschäftsrollen zu.

#### *Um Geschäftsrollen an eine Servicevereinbarung zuzuweisen*

- 1. Wählen Sie im Manager die Kategorie **Helpdesk > Basisdaten zur Konfiguration > Servicevereinbarungen**.
- 2. Wählen Sie in der Ergebnisliste die Servicevereinbarung.
- 3. Wählen Sie die Aufgabe **Geschäftsrollen zuweisen**.
- 4. Wählen Sie im Bereich **Zuordnungen hinzufügen** die Rollenklasse und weisen Sie die Geschäftsrollen zu.

TIPP: Im Bereich **Zuordnungen entfernen** können Sie die Zuweisung von Geschäftsrollen entfernen.

#### *Um eine Zuweisung zu entfernen*

- Wählen Sie die Geschäftsrolle und doppelklicken Sie $\bigcirc$ .
- 5. Speichern Sie die Änderungen.

#### **Verwandte Themen**

• [Reaktionszeiten](#page-31-0) und Lösungszeiten für Tickets ermitteln auf Seite 32

### <span id="page-16-1"></span>**Geräte an Servicevereinbarungen zuweisen**

Zur Ermittlung der Reaktionszeiten und Lösungszeiten von Tickets weisen Sie Servicevereinbarungen an Geräte zu.

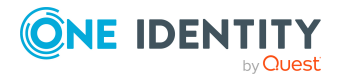

Helpdesk

#### *Um Geräte an eine Servicevereinbarung zuzuweisen*

- 1. Wählen Sie im Manager die Kategorie **Helpdesk > Basisdaten zur Konfiguration > Servicevereinbarungen**.
- 2. Wählen Sie in der Ergebnisliste die Servicevereinbarung.
- 3. Wählen Sie die Aufgabe **Geräte zuweisen**.
- 4. Weisen Sie im Bereich **Zuordnungen hinzufügen** die Geräte zu.

TIPP: Im Bereich **Zuordnungen entfernen** können Sie die Zuweisung von Geräten entfernen.

#### *Um eine Zuweisung zu entfernen*

- Wählen Sie das Gerät und doppelklicken Sie  $\odot$ .
- 5. Speichern Sie die Änderungen.

#### **Verwandte Themen**

• [Reaktionszeiten](#page-31-0) und Lösungszeiten für Tickets ermitteln auf Seite 32

### <span id="page-17-0"></span>**Produkte**

Standardmäßig werden im One Identity Manager Tickets zu Geräten und Arbeitsplätzen aufgenommen. Um beispielsweise Tickets für Software, Ressourcen oder auch Abteilungen, Kostenstellen, Standorte zu erfassen, können Sie Produkte einsetzen.

#### *Um ein Produkt zu erstellen oder zu bearbeiten*

- 1. Wählen Sie im Manager die Kategorie **Helpdesk > Basisdaten zur Konfiguration > Produkte**.
- 2. Wählen Sie in der Ergebnisliste das Produkt und führen Sie die Aufgabe **Stammdaten bearbeiten** aus.

- ODER -

- Klicken Sie in der Ergebnisliste 1.
- 3. Bearbeiten Sie die Stammdaten.
- 4. Speichern Sie die Änderungen.

Für ein Produkt erfassen Sie folgende Stammdaten.

#### **Tabelle 9: Stammdaten für Produkte**

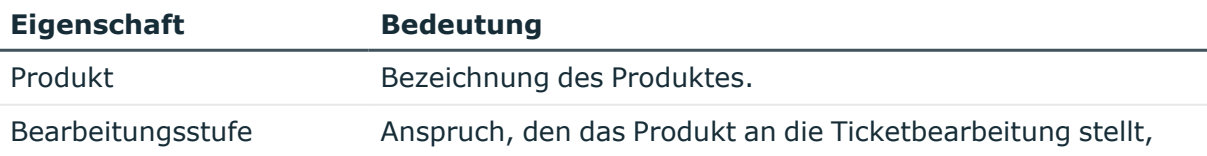

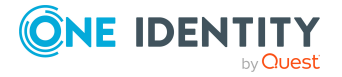

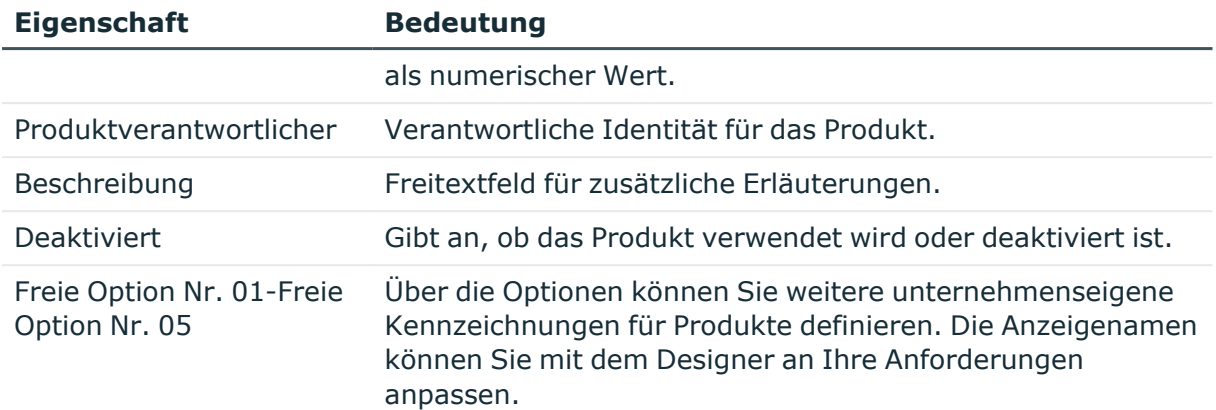

#### **Verwandte Themen**

- Zulässige [Tickettypen](#page-18-0) an Produkte zuweisen auf Seite 19
- [Servicevereinbarungen](#page-19-0) an Produkte zuweisen auf Seite 20

### <span id="page-18-0"></span>**Zulässige Tickettypen an Produkte zuweisen**

Legen Sie fest, welche Tickettypen für ein Produkt genutzt werden können.

#### *Um Tickettypen an ein Produkt zuzuweisen*

- 1. Wählen Sie im Manager die Kategorie **Helpdesk > Basisdaten zur Konfiguration > Produkte**.
- 2. Wählen Sie in der Ergebnisliste das Produkt.
- 3. Wählen Sie die Aufgabe **Zulässige Tickettypen zuweisen**.
- 4. Weisen Sie im Bereich **Zuordnungen hinzufügen** die Tickettypen zu.

TIPP: Im Bereich **Zuordnungen entfernen** können Sie die Zuweisung von Tickettypen entfernen.

#### *Um eine Zuweisung zu entfernen*

- Wählen Sie den Tickettyp und doppelklicken Sie  $\odot$ .
- 5. Speichern Sie die Änderungen.

#### **Verwandte Themen**

- [Tickettypen](#page-8-0) auf Seite 9
- Zulässige Produkte an [Tickettypen](#page-9-0) zuweisen auf Seite 10

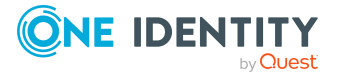

### <span id="page-19-0"></span>**Servicevereinbarungen an Produkte zuweisen**

Zur Ermittlung der Reaktionszeiten und Lösungszeiten von Tickets weisen Sie Servicevereinbarungen an Produkte zu.

#### *Um Servicevereinbarungen an ein Produkt zuzuweisen*

- 1. Wählen Sie im Manager die Kategorie **Helpdesk > Basisdaten zur Konfiguration > Produkte**.
- 2. Wählen Sie in der Ergebnisliste das Produkt.
- 3. Wählen Sie die Aufgabe **Servicevereinbarungen zuweisen**.
- 4. Weisen Sie im Bereich **Zuordnungen hinzufügen** die Servicevereinbarungen zu.

TIPP: Im Bereich **Zuordnungen entfernen** können Sie die Zuweisung von Servicevereinbarungen entfernen.

#### *Um eine Zuweisung zu entfernen*

- Wählen Sie die Servicevereinbarung und doppelklicken Sie  $\bigcirc$ .
- 5. Speichern Sie die Änderungen.

#### **Verwandte Themen**

<span id="page-19-1"></span>• Produkte an [Servicevereinbarungen](#page-15-0) zuweisen auf Seite 16

## **Bearbeiter und Bearbeitergruppen**

Richten Sie die Bearbeiter und Bearbeitergruppen ein, die Zugriff auf den Helpdesk erhalten sollen, um Tickets zu erstellen und zu bearbeiten. Bearbeitergruppen sind als virtuelle Helpdesk-Mitarbeiter anzusehen, die als Bearbeiter von Tickets zur Verfügung stehen. Weisen Sie den Bearbeitergruppen die Bearbeiter zu. Die Mitgliedschaft in Bearbeitergruppen entscheidet über die Anzeige der Tickets für den angemeldeten Bearbeiter. Für einen Bearbeiter werden dann alle Tickets angezeigt, die er selbst zu bearbeiten hat sowie die Tickets, die eine seiner Bearbeitergruppen zu bearbeiten hat.

Die Anmeldung am Helpdesk muss über ein Identitäten-bezogenes Authentifizierungsmodul erfolgen. Daher müssen Identitäten, die als Bearbeiter zum Einsatz kommen, einen Systembenutzer erhalten. Standardmäßig wird der Systembenutzer **viHelpdesk** mitgeliefert. Dieser Systembenutzer hat die vorgegebenen Berechtigungen und die Benutzeroberfläche, um mit dem Manager auf die Helpdesk-Ressourcen zuzugreifen.

#### **Detaillierte Informationen zum Thema**

- [Bearbeiter](#page-20-0) einrichten auf Seite 21
- [Bearbeitergruppen](#page-20-1) erstellen und bearbeiten auf Seite 21

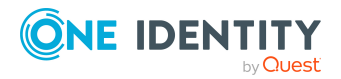

Helpdesk

• Bearbeiter in [Bearbeitergruppen](#page-22-1) aufnehmen auf Seite 23

## <span id="page-20-0"></span>**Bearbeiter einrichten**

Richten Sie die Bearbeiter ein, die Zugriff aus den Helpdesk erhalten sollen, um Tickets zu erstellen und zu bearbeiten.

#### *Um die Stammdaten eines Bearbeiters zu bearbeiten*

- 1. Wählen Sie im Manager die Kategorie **Identitäten > Identitäten**.
- 2. Wählen Sie in der Ergebnisliste eine Identität aus und führen Sie die Aufgabe **Stammdaten bearbeiten** aus.
- 3. Wechseln Sie auf den Tabreiter **Sonstiges**.
	- a. Aktivieren Sie die Option **Helpdesk-Mitarbeiter**.
	- b. Wählen Sie den **Systembenutzer viHelpdesk**.
	- c. Prüfen Sie die **Standard-E-Mail-Adresse**.
- 4. Speichern Sie die Änderungen.

HINWEIS: Die Bearbeiter werden in der Kategorie **Helpdesk > Basisdaten zur Konfiguration > Bearbeiter** angezeigt und können an dieser Stelle bearbeitet werden.

#### **Verwandte Themen**

• Bearbeiter in [Bearbeitergruppen](#page-22-1) aufnehmen auf Seite 23

## <span id="page-20-1"></span>**Bearbeitergruppen erstellen und bearbeiten**

Richten Sie die Bearbeitergruppen ein, die Zugriff aus den Helpdesk erhalten sollen, um Tickets zu erstellen und zu bearbeiten.

#### *Um eine Bearbeitergruppe zu erstellen oder zu bearbeiten*

- 1. Wählen Sie im Manager die Kategorie **Helpdesk > Basisdaten zur Konfiguration > Bearbeitergruppen**.
- 2. Wählen Sie in der Ergebnisliste die Bearbeitergruppe und führen Sie die Aufgabe **Stammdaten bearbeiten** aus.

- ODER -

Klicken Sie in der Ergebnisliste  $\Box$ .

- 3. Erfassen Sie auf dem Stammdatenformular die benötigten Daten.
- 4. Speichern Sie die Änderungen.

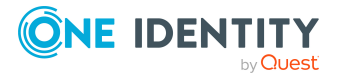

#### **Detaillierte Informationen zum Thema**

- Allgemeine Stammdaten für [Bearbeitergruppen](#page-21-0) auf Seite 22
- Organisatorische Stammdaten für [Bearbeitergruppen](#page-21-1) auf Seite 22
- Benutzerdefinierte Stammdaten für [Bearbeitergruppen](#page-22-0) auf Seite 23
- Bearbeiter in [Bearbeitergruppen](#page-22-1) aufnehmen auf Seite 23

### <span id="page-21-0"></span>**Allgemeine Stammdaten für Bearbeitergruppen**

Erfassen Sie die folgenden allgemeinen Stammdaten.

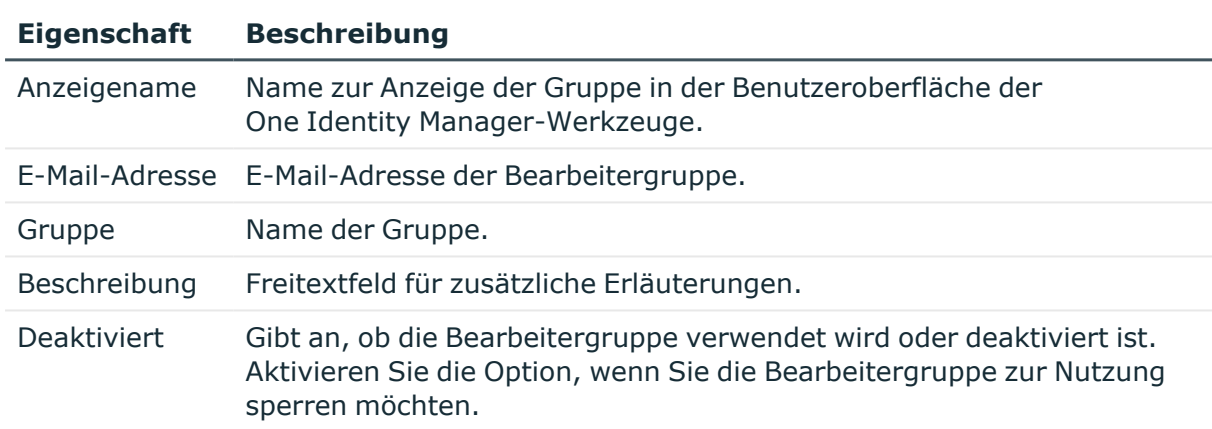

#### **Tabelle 10: Allgemeine Stammdaten einer Bearbeitergruppe**

### <span id="page-21-1"></span>**Organisatorische Stammdaten für Bearbeitergruppen**

Erfassen Sie folgende organisatorische Stammdaten.

#### **Tabelle 11: Organisatorische Stammdaten einer Bearbeitergruppe**

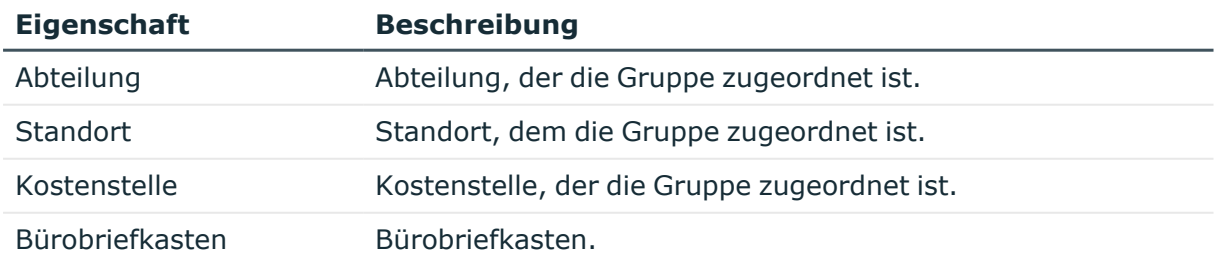

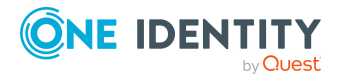

## <span id="page-22-0"></span>**Benutzerdefinierte Stammdaten für Bearbeitergruppen**

Erfassen Sie benutzerdefinierte Stammdaten. Die Anzeigenamen, Formate und Bildungsregeln für die Eingabefelder können Sie mit dem Designer an Ihre Anforderungen anpassen.

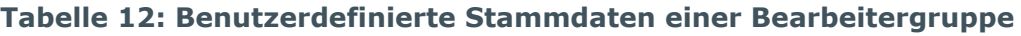

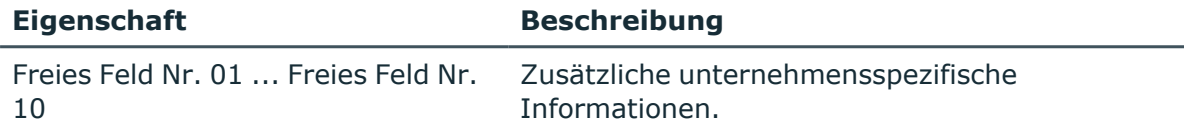

## <span id="page-22-1"></span>**Bearbeiter in Bearbeitergruppen aufnehmen**

Weisen Sie den Bearbeitergruppen die Bearbeiter zu. Die Mitgliedschaft in Bearbeitergruppen entscheidet über die Anzeige der Tickets für den angemeldeten Bearbeiter. Für einen Bearbeiter werden dann alle Tickets angezeigt, die er selbst zu bearbeiten hat sowie die Tickets, die eine seiner Bearbeitergruppen zu bearbeiten hat.

#### *Um Bearbeiter in eine Bearbeitergruppe aufzunehmen*

- 1. Wählen Sie im Manager die Kategorie **Helpdesk > Basisdaten zur Konfiguration > Bearbeitergruppen**.
- 2. Wählen Sie in der Ergebnisliste die Bearbeitergruppe und führen Sie die Aufgabe **Identitäten zuweisen** aus.

Weisen Sie im Bereich **Zuordnungen hinzufügen** die Identitäten zu.

TIPP: Im Bereich **Zuordnungen entfernen** können Sie die Zuweisung von Identitäten entfernen.

#### *Um eine Zuweisung zu entfernen*

- Wählen Sie die Identität und doppelklicken Sie $\bigcirc$ .
- 3. Speichern Sie die Änderungen.

#### **Verwandte Themen**

- [Bearbeiter](#page-20-0) einrichten auf Seite 21
- [Bearbeitergruppen](#page-20-1) erstellen und bearbeiten auf Seite 21

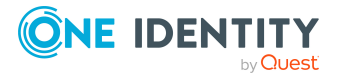

# <span id="page-23-0"></span>**Bearbeitung von Tickets**

Tickets können aufgenommen werden für:

- · die Identität, die den Problemfall meldet
- Produkte, für die Vertragsbedingungen festgelegt wurden
- das Gerät, für das ein Problem aufgetreten ist
- den Arbeitsplatz, an den das problembehaftete Gerät gebunden ist

Im Manager werden in der Kategorie **Helpdesk** die Tickets nach unterschiedlichen Kriterien gefiltert. Dem angemeldeten Bearbeiter werden alle Tickets angezeigt, die er selbst zu bearbeiten hat sowie die Tickets, die eine seiner Bearbeitergruppen zu bearbeiten hat.

Weiterhin sind Filter definiert, bei deren Zutreffen bestimmte Aktionen ausgelöst werden, wie beispielsweise die Überprüfung der Aktivität eines Tickets. Bei Überschreitung eines festgelegten Zeitlimits wandert das Ticket beispielsweise vom Filter **Im Limit** zum Filter **Am Limit** und weiter. Sie können weitere unternehmensspezifische Filter implementieren. Diese sind nicht auf Erreichung eines Zeitlimits beschränkt, sondern können sich auf Prioritäten, Status, Produkte, Problemarten oder Bearbeiter beziehen.

#### **Detaillierte Informationen zum Thema**

- Tickets erfassen und [bearbeiten](#page-23-1) auf Seite 24
- [Ticketanhänge](#page-28-1) erzeugen auf Seite 29
- [Tickethistorie](#page-29-0) erstellen und anzeigen auf Seite 30
- Aufbau einer [Wissensbasis](#page-29-1) auf Seite 30
- [Reaktionszeiten](#page-31-0) und Lösungszeiten für Tickets ermitteln auf Seite 32
- [Bearbeitungsaufwände](#page-33-0) für Tickets ermitteln auf Seite 34
- Basisdaten für die Erfassung und [Bearbeitung](#page-5-0) von Tickets auf Seite 6

### <span id="page-23-1"></span>**Tickets erfassen und bearbeiten**

Im Manager werden in der Kategorie **Helpdesk** die Tickets nach unterschiedlichen Kriterien gefiltert. Dem angemeldeten Bearbeiter werden alle Tickets angezeigt, die er selbst zu bearbeiten hat sowie die Tickets, die eine seiner Bearbeitergruppen zu bearbeiten hat.

HINWEIS: Abgeschlossene Tickets können nicht bearbeitet werden.

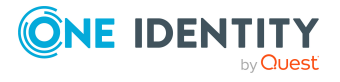

Helpdesk

#### *Um ein Ticket zu erstellen*

- 1. Wählen Sie im Manager die Kategorie **Helpdesk** und wählen Sie einen Filter.
- 2. Klicken Sie in der Ergebnisliste ...
- 3. Bearbeiten Sie die Stammdaten.
- 4. Speichern Sie die Änderungen.

#### *Um ein Ticket zu bearbeiten*

- 1. Wählen Sie im Manager die Kategorie **Helpdesk** und wählen Sie einen Filter.
- 2. Wählen Sie in der Ergebnisliste das Ticket und führen Sie die Aufgabe **Stammdaten bearbeiten** aus.
- 3. Bearbeiten Sie die Stammdaten.
- 4. Speichern Sie die Änderungen.

#### **Detaillierte Informationen zum Thema**

- Allgemeine [Stammdaten](#page-24-0) für Tickets auf Seite 25
- [Lösungsbeschreibung](#page-26-0) für Tickets auf Seite 27
- [Ansprechpartner](#page-27-0) für Tickets auf Seite 28
- [Benutzerdefinierte](#page-28-0) Stammdaten für Tickets auf Seite 29

## <span id="page-24-0"></span>**Allgemeine Stammdaten für Tickets**

HINWEIS: Bei der Erstellung eines Tickets wird intern eine Ticketnummer vergeben. Aus dieser Ticketnummer und dem Namen der Identität, die das Problem gemeldet hat, wird ein Anzeigemuster gebildet, unter welchem das Ticket in den unterschiedlichen Filtern der Benutzeroberfläche wiederzufinden ist.

Erfassen Sie die folgenden allgemeinen Stammdaten.

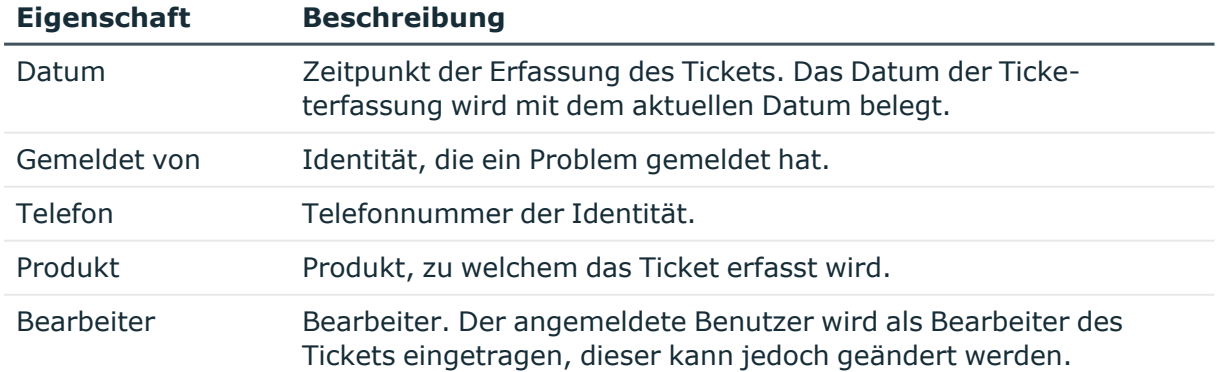

#### **Tabelle 13: Allgemeine Stammdaten eines Tickets**

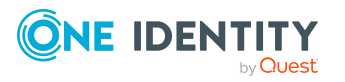

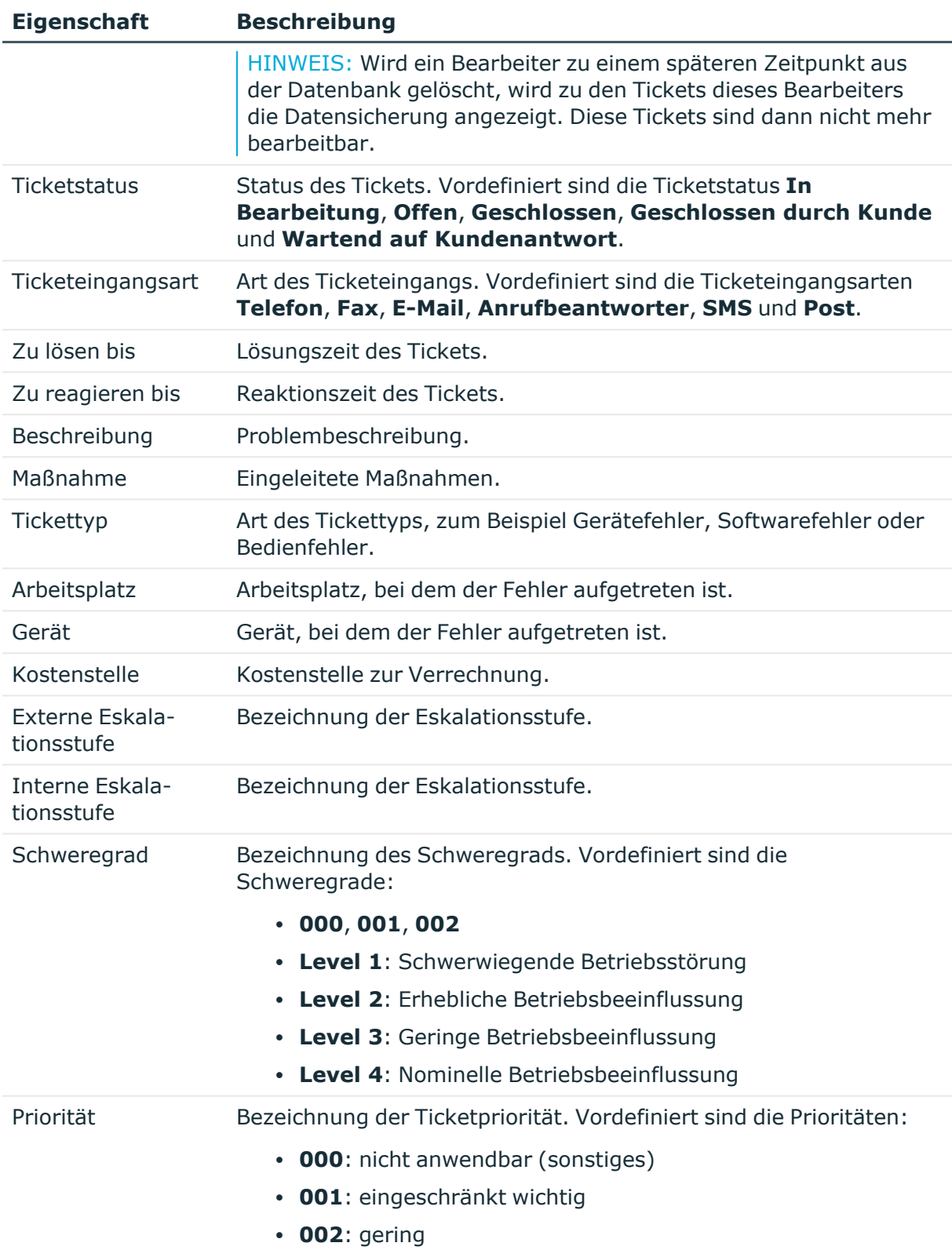

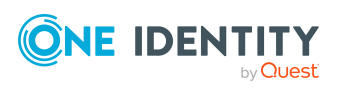

Helpdesk

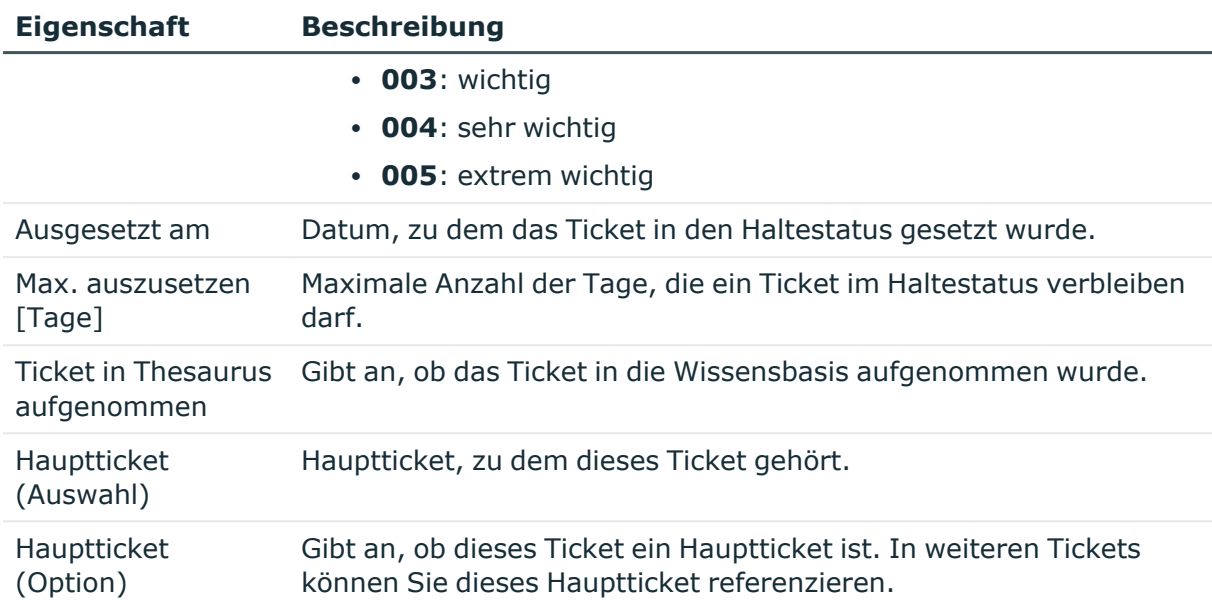

#### **Verwandte Themen**

- [Reaktionszeiten](#page-31-0) und Lösungszeiten für Tickets ermitteln auf Seite 32
- Aufbau einer [Wissensbasis](#page-29-1) auf Seite 30
- Basisdaten für die Erfassung und [Bearbeitung](#page-5-0) von Tickets auf Seite 6

### <span id="page-26-0"></span>**Lösungsbeschreibung für Tickets**

Erfassen Sie die folgenden Angaben zur Lösungsbeschreibung.

#### **Tabelle 14: Stammdaten zur Lösungsbeschreibung**

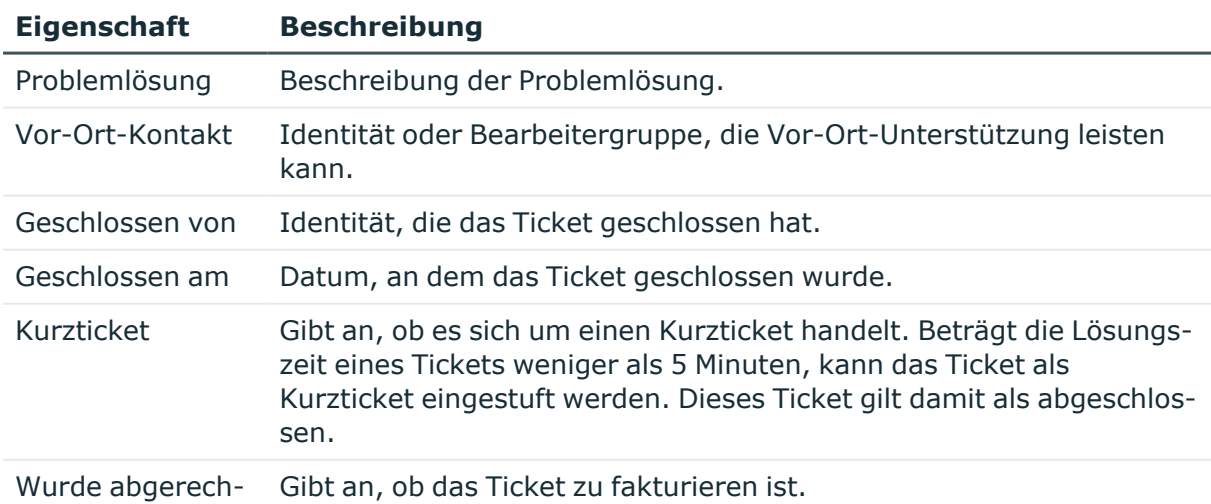

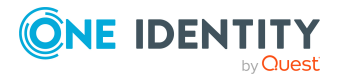

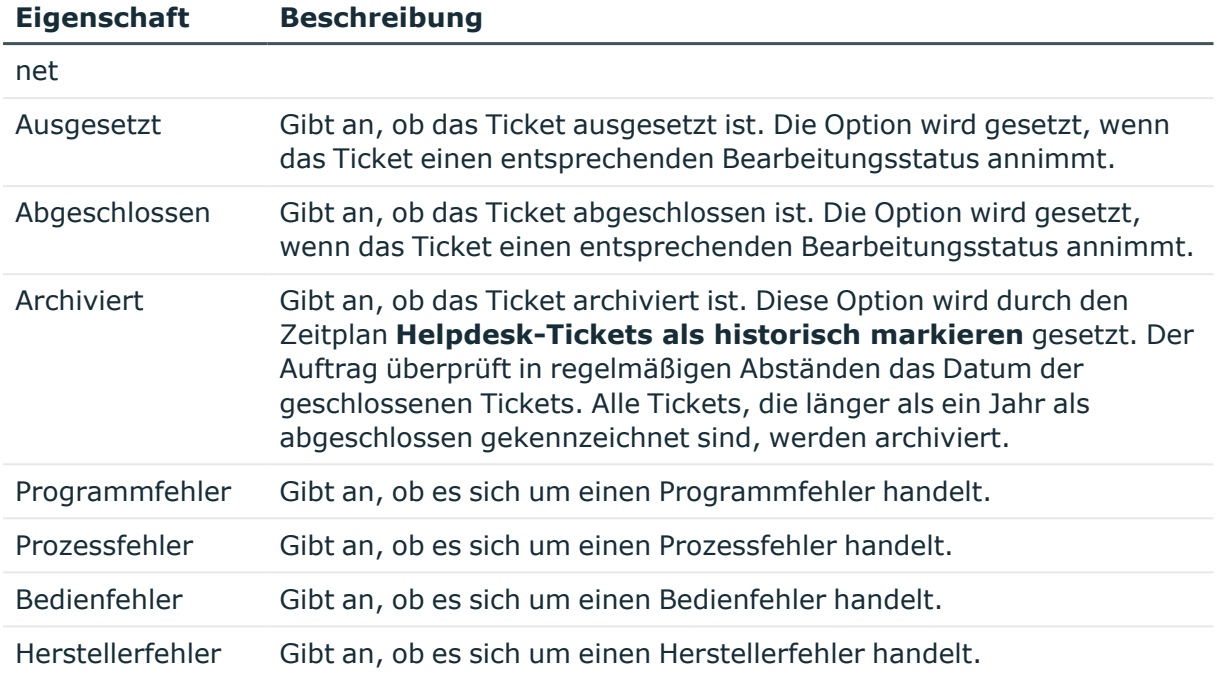

## <span id="page-27-0"></span>**Ansprechpartner für Tickets**

Auf dem Tabreiter **Ansprechpartner** erfassen Sie die folgenden Stammdaten.

HINWEIS: Die persönlichen Daten der Ansprechpartner werden aus der Identität übernommen und können nicht bearbeitet werden.

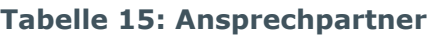

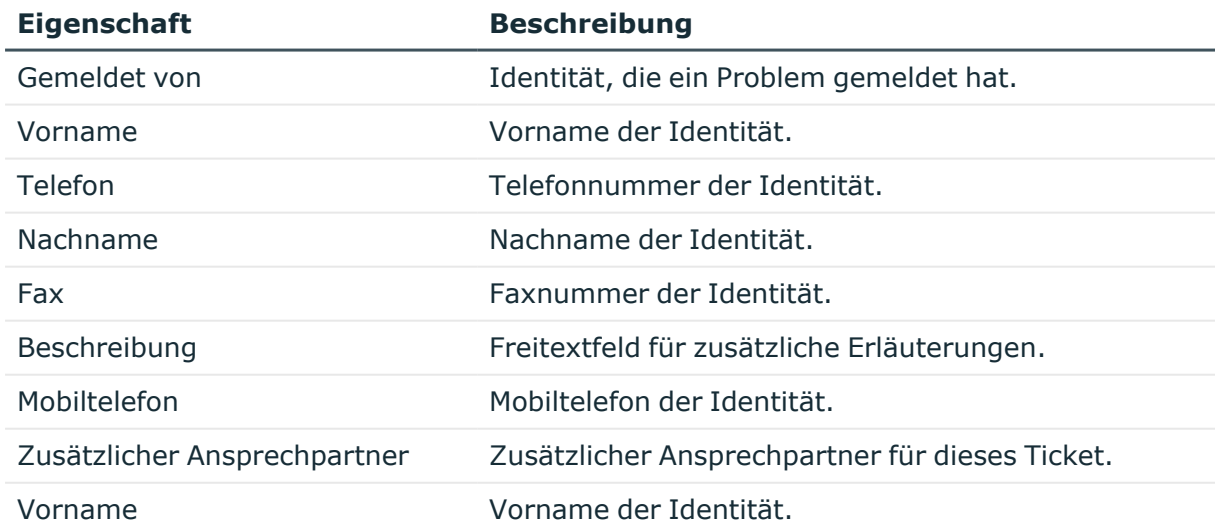

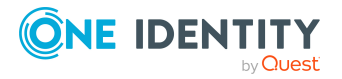

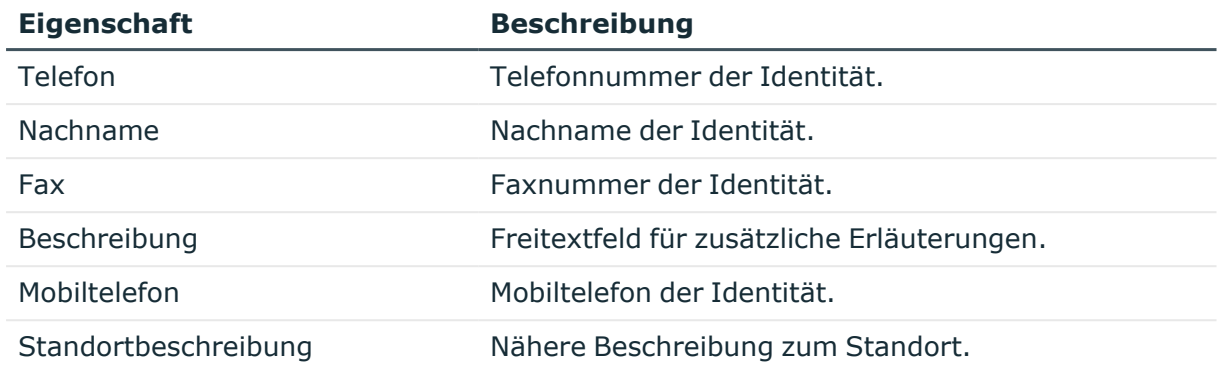

### <span id="page-28-0"></span>**Benutzerdefinierte Stammdaten für Tickets**

Erfassen Sie benutzerdefinierte Stammdaten. Die Anzeigenamen, Formate und Bildungsregeln für die Eingabefelder können Sie mit dem Designer an Ihre Anforderungen anpassen.

#### **Tabelle 16: Benutzerdefinierte Stammdaten**

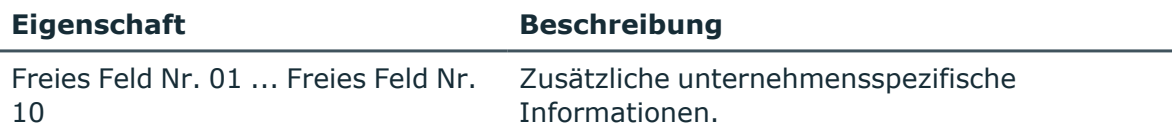

### <span id="page-28-1"></span>**Ticketanhänge erzeugen**

#### **Tabelle 17: Konfigurationsparameter für Ticketanhänge**

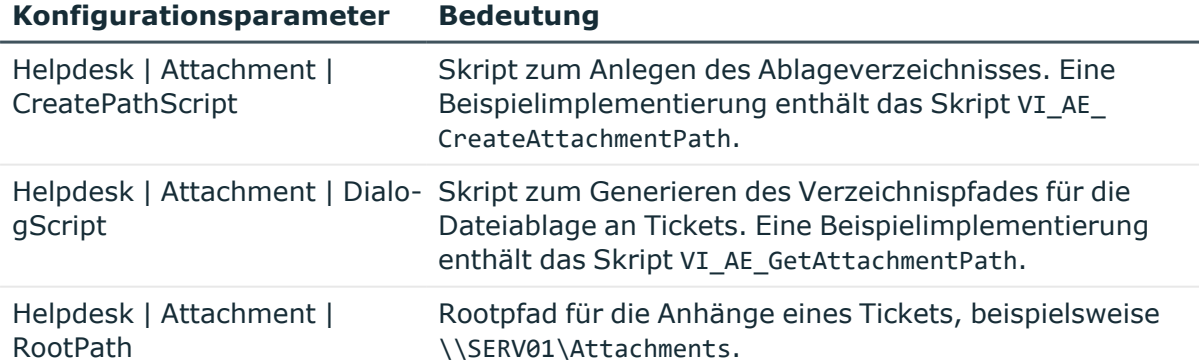

Für ein Ticket können Anhänge abgelegt werden. Über den Konfigurationsparameter **Helpdesk | Attachment | RootPath** bestimmen Sie den Pfad für die Ablage der Anhänge. Beim Speichern eines Tickets wird automatisch ein Verzeichnis, welches mit der internen Ticketnummer bezeichnet wird, angelegt.

Die Konfigurationsparameter bearbeiten Sie im Designer.

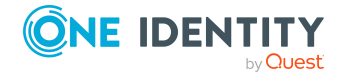

#### *Um einen Anhang zu bearbeiten*

- 1. Wählen Sie im Manager die Kategorie **Helpdesk** und wählen Sie einen Filter.
- 2. Wählen Sie in der Ergebnisliste das Ticket und führen Sie die Aufgabe **Anhänge** aus.
- Das Anhangsverzeichnis wird geöffnet. In diesem Verzeichnis können Sie Dateien einfügen, anzeigen und bearbeiten.
- <span id="page-29-0"></span>3. Speichern Sie die Änderungen.

### **Tickethistorie erstellen und anzeigen**

Um den Verlauf eines eingegangenen Tickets besser nachzuvollziehen, wird eine Historie angeboten, in welcher die einzelnen Bearbeitungsschritte und durchgeführten Maßnahmen angezeigt werden.

#### **Voraussetzung**

<sup>l</sup> Aktivieren Sie im Designer den Konfigurationsparameter **Helpdesk | TroubleHistory**.

Die Tickethistorie wird nur geschrieben, wenn der Konfigurationsparameter aktiviert ist. Für jede Aktion wird ein Eintrag in der Tickethistorie erzeugt.

#### *Um die Historie zu einem Ticket anzuzeigen*

- 1. Wählen Sie im Manager die Kategorie **Helpdesk** und wählen Sie einen Filter.
- 2. Wählen Sie in der Ergebnisliste das Ticket und führen Sie die Aufgabe **Historie** aus.

Zu jedem Eintrag können Sie detaillierte Informationen, wie den Bearbeiter und die eingeleiteten Maßnahmen einsehen.

## <span id="page-29-1"></span>**Aufbau einer Wissensbasis**

Sie haben die Möglichkeit für die erfassten Tickets eine Wissensbasis aufzubauen. Die Wissensbasis dient als Verzeichnis, in welchem Tickets unter einem bestimmten Begriff zusammengefasst werden. Die verwendeten Begriffe müssen dabei nicht in den Beschreibungen eines Tickets vorkommen.

#### *Um Einträge für die Wissensbasis zu erfassen*

- 1. Wählen Sie im Manager die Kategorie **Helpdesk > Basisdaten zur Konfiguration > Thesaurus**.
- 2. Klicken Sie in der Ergebnisliste 1.
- 3. Erfassen Sie den Thesaurus Eintrag.
- 4. Speichern Sie die Änderungen.

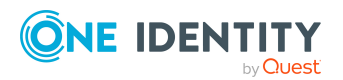

Helpdesk

#### *Um die Wissensbasis anzuzeigen*

<sup>l</sup> Wählen Sie im Manager die Kategorie **Helpdesk > Knowledge Base**. Hier sehen Sie die Tickets, die einem Eintrag zugewiesen sind.

#### **Verwandte Themen**

- Einträge der [Wissensbasis](#page-30-1) an Tickets zuweisen auf Seite 31
- Tickettypen an Einträge der [Wissensbasis](#page-30-0) zuweisen auf Seite 31
- Einträge der [Wissensbasis](#page-10-0) an Tickettypen zuweisen auf Seite 11

## <span id="page-30-0"></span>**Tickettypen an Einträge der Wissensbasis zuweisen**

Legen Sie fest, welchen Tickettypen die Einträge der Wissenbasis zugeordnet sind.

#### *Um Tickettypen an Einträge zuzuweisen*

- 1. Wählen Sie im Manager die Kategorie **Helpdesk > Basisdaten zur Konfiguration > Thesaurus**.
- 2. Wählen Sie in der Ergebnisliste den Eintrag.
- 3. Wählen Sie die Aufgabe **Tickettypen zuweisen**.
- 4. Weisen Sie im Bereich **Zuordnungen hinzufügen** die Tickettypen zu.

TIPP: Im Bereich **Zuordnungen entfernen** können Sie die Zuweisung von Tickettypen entfernen.

#### *Um eine Zuweisung zu entfernen*

- Wählen Sie den Tickettyp und doppelklicken Sie $\bigcirc$ .
- 5. Speichern Sie die Änderungen.

#### **Verwandte Themen**

- [Tickettypen](#page-8-0) auf Seite 9
- Einträge der [Wissensbasis](#page-10-0) an Tickettypen zuweisen auf Seite 11

## <span id="page-30-1"></span>**Einträge der Wissensbasis an Tickets zuweisen**

HINWEIS: Tickets, die in die Wissensbasis aufgenommen wurden, sind mit der Option **Ticket in Thesaurus aufgenommen** gekennzeichnet.

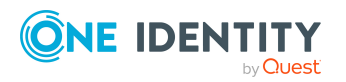

Helpdesk

#### *Um Einträge an Tickets zuzuweisen*

- 1. Wählen Sie im Manager die Kategorie **Helpdesk** und wählen Sie einen Filter.
- 2. Wählen Sie in der Ergebnisliste den Eintrag.
- 3. Wählen Sie die Aufgabe **Thesaurus**.
- 4. Weisen Sie im Bereich **Zuordnungen hinzufügen** die Einträge zu.

TIPP: Im Bereich **Zuordnungen entfernen** können Sie die Zuweisung von Einträgen entfernen.

#### *Um eine Zuweisung zu entfernen*

- Wählen Sie den Eintrag und doppelklicken Sie  $\odot$ .
- 1. Speichern Sie die Änderungen.

#### **Verwandte Themen**

• Tickets erfassen und [bearbeiten](#page-23-1) auf Seite 24

## <span id="page-31-0"></span>**Reaktionszeiten und Lösungszeiten für Tickets ermitteln**

Zur Ermittlung der Reaktionszeiten und Lösungszeiten werden die folgenden Informationen herangezogen:

- Servicevereinbarungen aus der Kostenstelle der Identität
- Servicevereinbarungen aus der Abteilung der Identität
- Servicevereinbarungen über Geschäftsrollen der Identität
- Servicevereinbarungen zum Produkt
- Standardeinstellungen aus den Konfigurationsparametern

Der Konfigurationsparameter **Helpdesk | ReactionTime** enthält die Standardzeit in Minuten, in der eine Reaktion auf den Ticketeingang erfolgen muss. Der Standardwert ist 10 Minuten.

Der Konfigurationsparameter **Helpdesk | SolutionTime** enthält die Standardzeit in Stunden, in der das Problem gelöst sein muss. Der Standardwert ist 48 Stunden.

Passen Sie die Konfigurationsparameter bei Bedarf im Designer an.

Aus allen diesen Vereinbarungen wird das Minimum für die Reaktions- und Lösungszeiten ermittelt. Im Anschluss werden die ermittelten Daten auf den nächsten Arbeitstag aufgerundet. Die Ermittlung der Arbeitstage erfolgt unter Einbeziehung der Feiertage einer Identität. Die Feiertage werden im One Identity Manager nach Bundesländern erfasst. Für die Bundesländer können Sie die einzelnen Feiertage hinterlegen. Ausführliche Informationen finden Sie im *One Identity Manager Konfigurationshandbuch*.

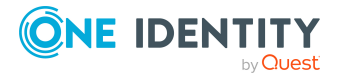

Um zu ermitteln, welchem Bundesland eine Identität zuzuordnen ist, werden die folgenden Varianten in der Reihenfolge ihrer Priorität beachtet.

- Priorität 1: Der Identität wurde direkt ein Bundesland zugeordnet.
- Priorität 2: Dem Standort der Identität ist ein Bundesland zugeordnet.
- <sup>l</sup> Priorität 3: Einer Geschäftsrolle der Identität ist ein Bundesland zugeordnet. Bei mehreren Geschäftsrollen mit unterschiedlichen Bundesländern wird das in der alphabetischen Sortierung an erster Stelle liegende Bundesland beachtet.

Als Identitäten werden dabei berücksichtigt:

- die Identität, die das Ticket gemeldet hat
- der Helpdesk-Mitarbeiter, der das Ticket aufgenommen hat

Da für diese Identitäten verschiedene Bundesländer ermittelt werden können, wird die Verarbeitung über den Konfigurationsparameter **Helpdesk | HoliDayRule** gesteuert. Passen Sie den Konfigurationsparameter bei Bedarf im Designer an.

#### **Tabelle 18: Werte des Konfigurationsparameters Helpdesk | HoliDayRule**

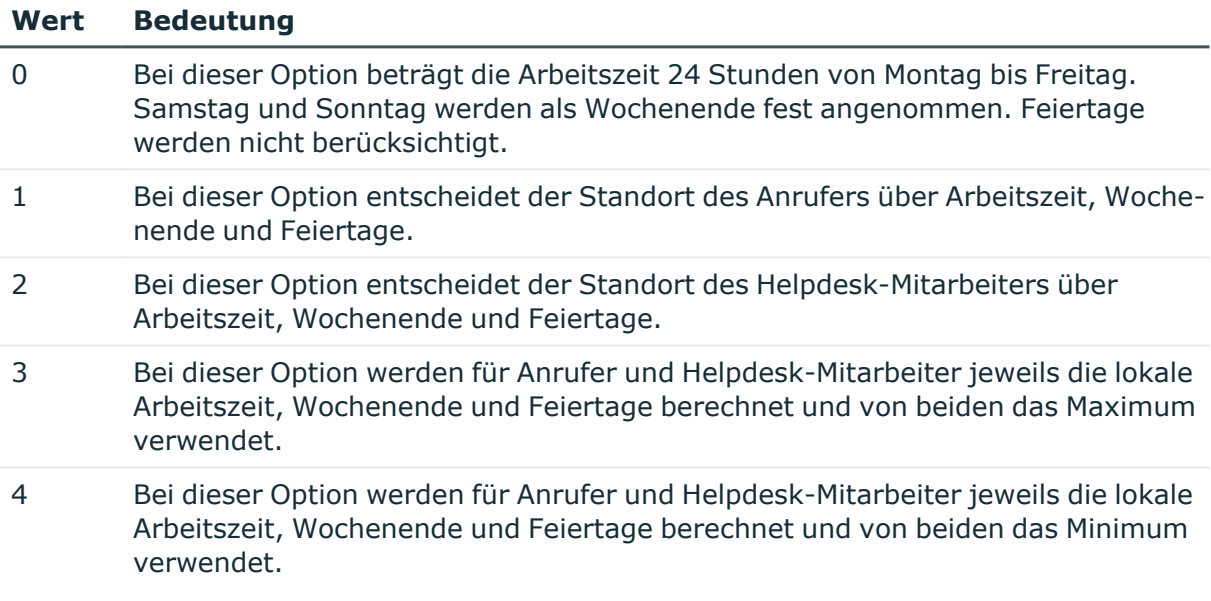

Bei der Berechnung der Arbeitszeiten werden zusätzlich folgende Konfigurationsparameter beachtet:

- Um Feiertage bei der Berechnung der Arbeitszeiten nicht zu berücksichtigen, aktivieren Sie im Designer den Konfigurationsparameter **QBM | WorkingHours | IgnoreHoliday**.
- Um Wochenenden bei der Berechnung der Arbeitszeiten nicht zu berücksichtigen, aktivieren Sie im Designer den Konfigurationsparameter **QBM | WorkingHours | IgnoreWeekend**.

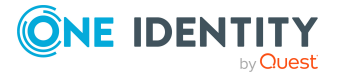

#### **Verwandte Themen**

• [Servicevereinbarungen](#page-13-0) auf Seite 14

# <span id="page-33-0"></span>**Bearbeitungsaufwände für Tickets ermitteln**

Bearbeitungszeiten können Sie automatisch und manuell erfassen. Aus den erfassten Bearbeitungszeiten wird der Gesamtaufwand berechnet. Sie erhalten einen Überblick über den gesamten Bearbeitungsaufwand für ein Ticket und detaillierte Informationen über die einzelnen Bearbeitungszeiten.

#### *Um den Bearbeitungsaufwand eines Tickets anzuzeigen*

- 1. Wählen Sie im Manager die Kategorie **Helpdesk** und wählen Sie einen Filter.
- 2. Wählen Sie in der Ergebnisliste das Ticket und führen Sie die Aufgabe **Aufwandsübersicht** aus.

Sie erhalten einen Überblick über den gesamten Bearbeitungsaufwand für ein Ticket und detaillierte Informationen über die einzelnen Bearbeitungszeiten.

- <sup>l</sup> **Aufwand verrechenbar (min)**: Bearbeitungszeiten in Minuten, die nicht mit der Option **intern** gekennzeichnet sind.
- <sup>l</sup> **Aufwand intern (min)**: Bearbeitungszeiten in Minuten, die mit der Option **intern** gekennzeichnet sind.
- <sup>l</sup> **Aufstellung der Einzelaufwendungen**: Detaillierte Informationen über die einzelnen Bearbeitungszeiten.

#### **Verwandte Themen**

- [Bearbeitungszeiten](#page-33-1) automatisch erfassen auf Seite 34
- [Bearbeitungszeiten](#page-34-0) manuell erfassen auf Seite 35

### <span id="page-33-1"></span>**Bearbeitungszeiten automatisch erfassen**

Um Bearbeitungszeiten automatisch zu erfassen, aktivieren Sie im Designer den Konfigurationsparameter **Helpdesk | AutomatedTroubleWorkTimes**.

- Ist der Konfigurationsparameter aktiviert, wird die Zeit vom Öffnen der Stammdaten eines Tickets bis zum Speichern des Tickets gemessen und als Bearbeitungszeit erfasst.
- <sup>l</sup> Ist der Konfigurationsparameter nicht aktiviert, muss die Bearbeitungszeit manuell erfasst werden.

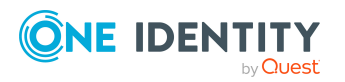

Helpdesk

#### **Verwandte Themen**

• [Bearbeitungszeiten](#page-34-0) manuell erfassen auf Seite 35

### <span id="page-34-0"></span>**Bearbeitungszeiten manuell erfassen**

HINWEIS: Abgeschlossene Tickets können nicht bearbeitet werden.

Wenn Sie die Bearbeitungszeiten nicht automatisch erfassen, dann können Sie die Bearbeitungszeit manuell erfassen.

#### *Um Bearbeitungszeiten manuell zu erfassen*

- 1. Wählen Sie im Manager die Kategorie **Helpdesk** und wählen Sie einen Filter.
- 2. Wählen Sie in der Ergebnisliste das Ticket und führen Sie die Aufgabe **Aufwandsübersicht** aus.
- 3. Öffnen Sie die Zeiterfassung auf dem Formular über die Schaltfläche 1.
- 4. Erfassen Sie die benötigten Daten.
	- **Datum**: Datum der Bearbeitung.
	- **· Dauer**: Dauer der Bearbeitungszeit in Minuten.
	- **· Intern**: Gibt an, ob die Bearbeitungszeit intern aufgewendet wurde.
	- **· Bemerkungen**: Bemerkungen zur Bearbeitungszeit.
- 5. Speichern Sie die Änderungen.

#### **Verwandte Themen**

• [Bearbeitungszeiten](#page-33-1) automatisch erfassen auf Seite 34

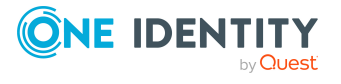

# <span id="page-35-0"></span>**Anhang:Konfigurationsparameter für das Helpdeskmodul**

Mit der Installation des Moduls sind zusätzlich folgende Konfigurationsparameter im One Identity Manager verfügbar.

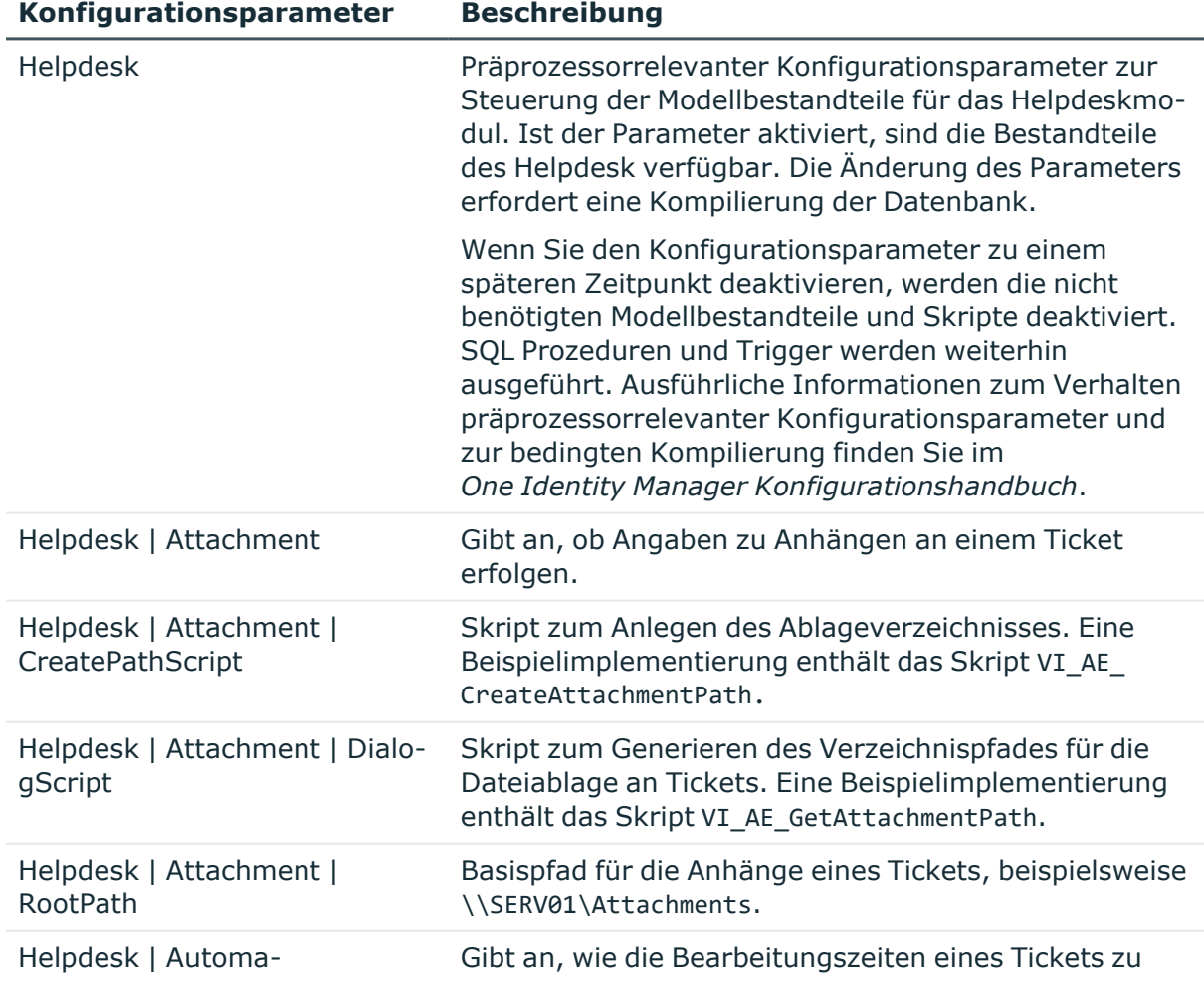

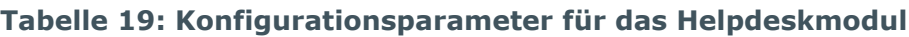

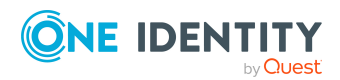

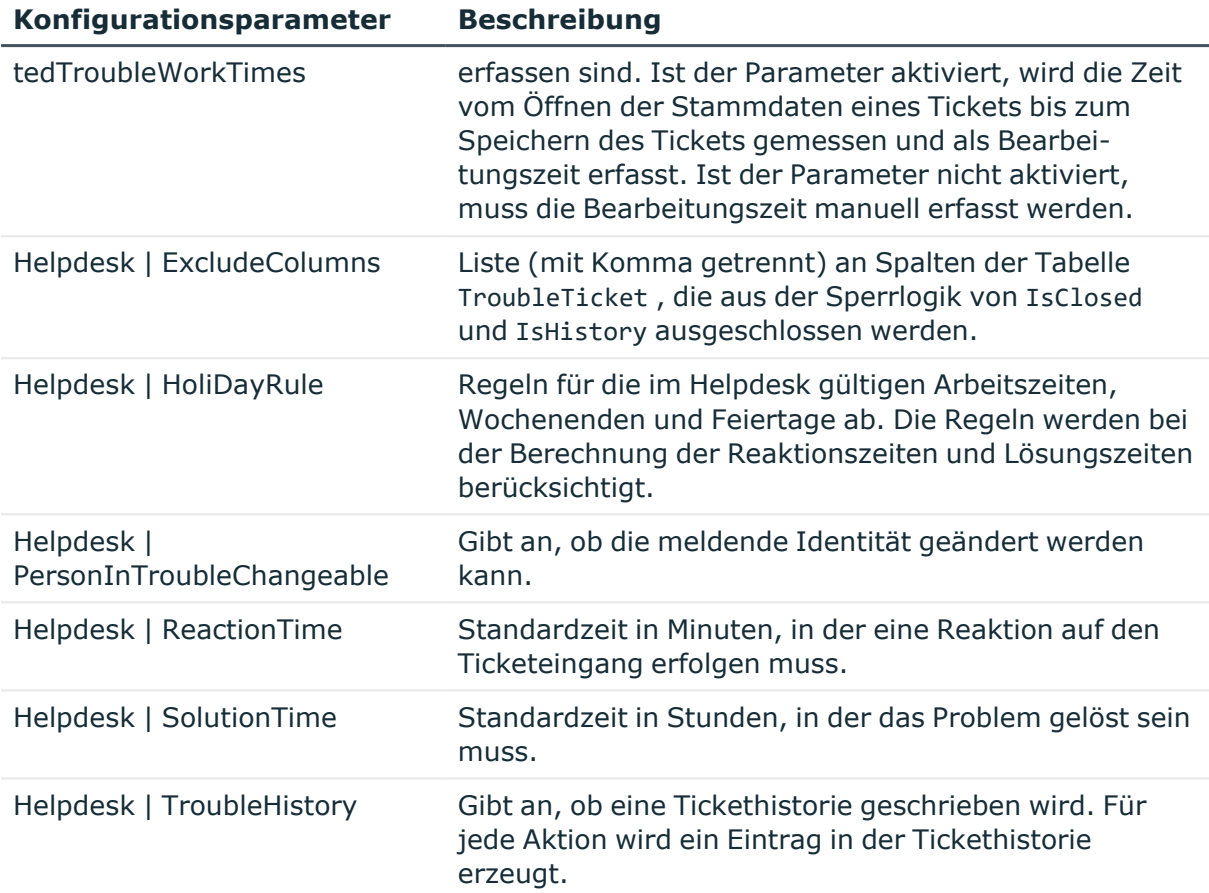

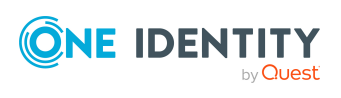

<span id="page-37-0"></span>One Identity Lösungen eliminieren die Komplexität und die zeitaufwendigen Prozesse, die häufig bei der Identity Governance, der Verwaltung privilegierter Konten und dem Zugriffsmanagement aufkommen. Unsere Lösungen fördern die Geschäftsagilität und bieten durch lokale, hybride und Cloud-Umgebungen eine Möglichkeit zur Bewältigung Ihrer Herausforderungen beim Identitäts- und Zugriffsmanagement.

## <span id="page-37-1"></span>**Kontaktieren Sie uns**

Bei Fragen zum Kauf oder anderen Anfragen, wie Lizenzierungen, Support oder Support-Erneuerungen, besuchen Sie <https://www.oneidentity.com/company/contact-us.aspx>.

## <span id="page-37-2"></span>**Technische Supportressourcen**

Technische Unterstützung steht für Kunden von One Identity mit einem gültigen Wartungsvertrag und Kunden mit Testversionen zur Verfügung. Sie können auf das Support Portal unter <https://support.oneidentity.com/> zugreifen.

Das Support Portal bietet Selbsthilfe-Tools, die Sie verwenden können, um Probleme schnell und unabhängig zu lösen, 24 Stunden am Tag, 365 Tage im Jahr. Das Support Portal ermöglicht Ihnen:

- Senden und Verwalten von Serviceanfragen
- Anzeigen von Knowledge-Base-Artikeln
- Anmeldung für Produktbenachrichtigungen
- Herunterladen von Software und technischer Dokumentation
- Anzeigen von Videos unter [www.YouTube.com/OneIdentity](http://www.youtube.com/OneIdentity)
- Engagement in der One Identity-Community
- Chat mit Support-Ingenieuren
- Anzeigen von Diensten, die Sie bei Ihrem Produkt unterstützen

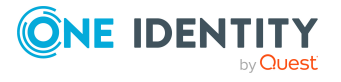

# **Index**

### <span id="page-38-0"></span>**H**

Helpdesk [5](#page-4-0) Bearbeiter [20-21](#page-19-1) Bearbeitergruppe [20-21](#page-19-1)

### **S**

Servicevereinbarung [14](#page-13-0) Systembenutzer viHelpdesk [21](#page-20-0)

### **T**

Ticket Anhang [29](#page-28-1) Aufwandsübersicht [34](#page-33-0) bearbeiten [24](#page-23-1) Bearbeiter [20-21](#page-19-1) Bearbeitergruppe [20-21](#page-19-1) Bearbeitungsschritte [30](#page-29-0) Bearbeitungszeit [34](#page-33-0) Eingangsart [7](#page-6-0) erfassen [24](#page-23-1) Eskalationsprozedur [13](#page-12-0) Eskalationsstufe [12](#page-11-0) Historie [30](#page-29-0) Lösungszeit [32](#page-31-0) Priorität [8](#page-7-1) Produkt [18](#page-17-0) Reaktionszeit [32](#page-31-0) Schweregrad [11](#page-10-1) Servicevereinbarung [14](#page-13-0) Status [8](#page-7-0)

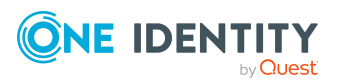

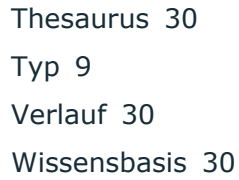